# **Module** Feldbus

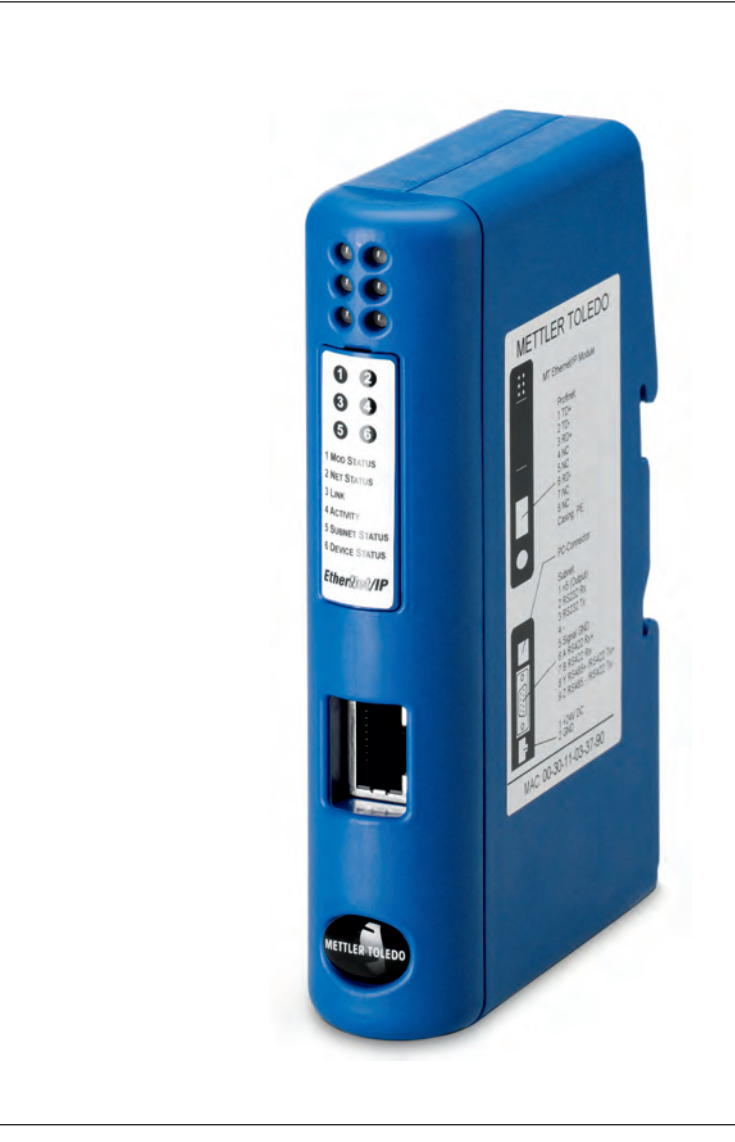

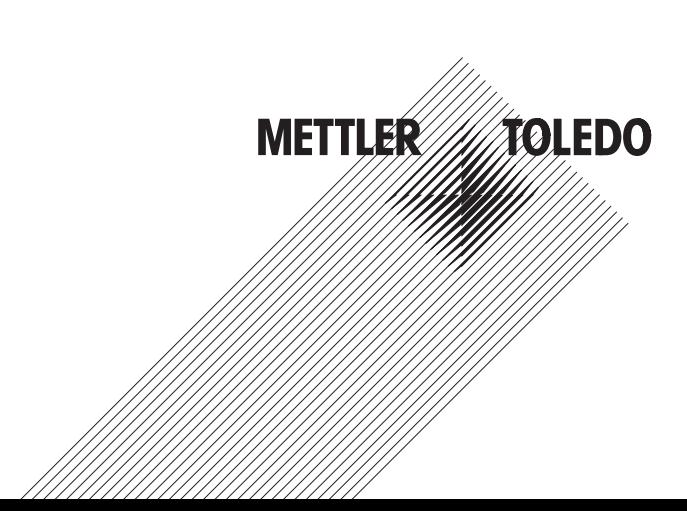

# **Inhaltsverzeichnis**

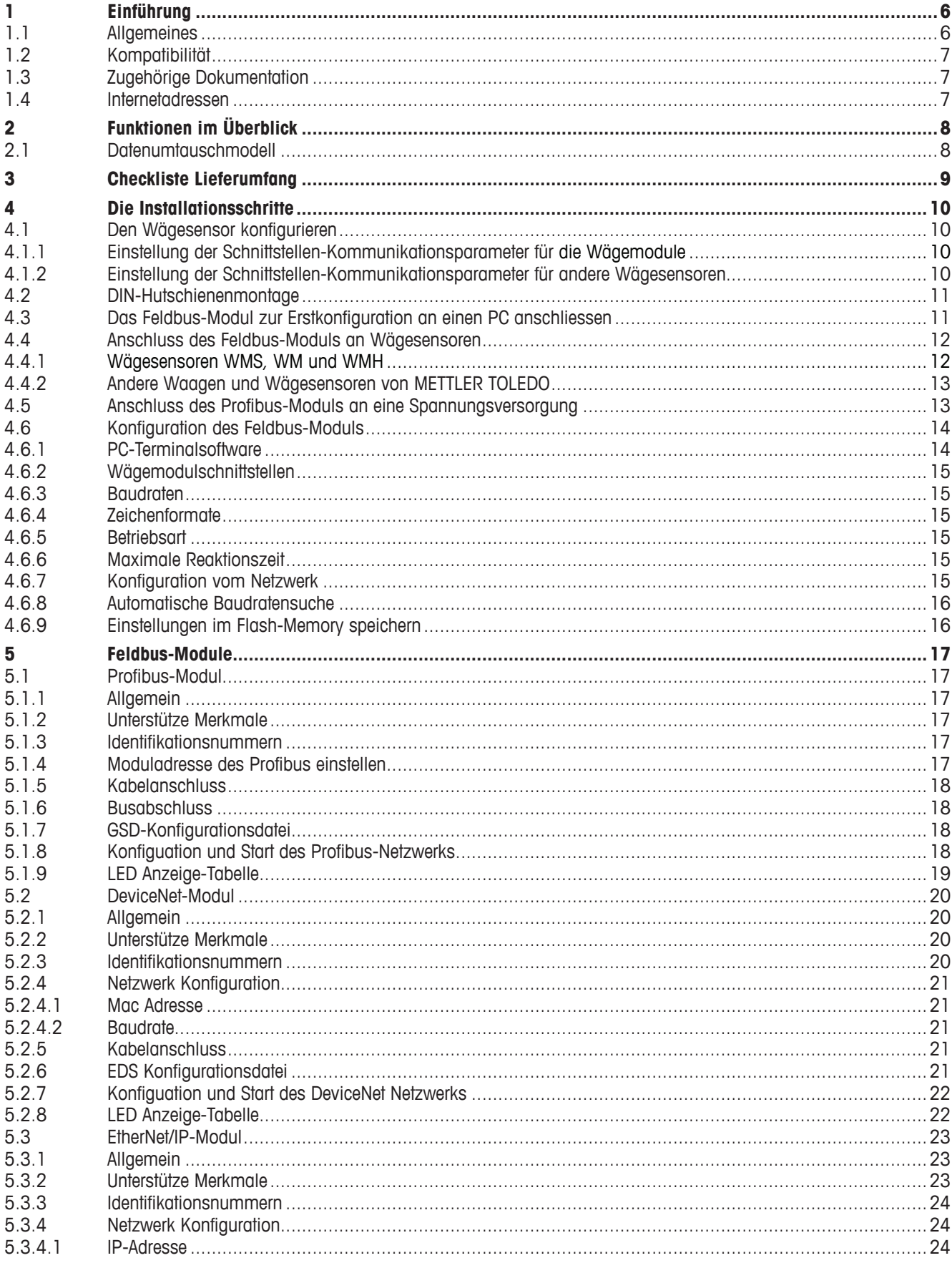

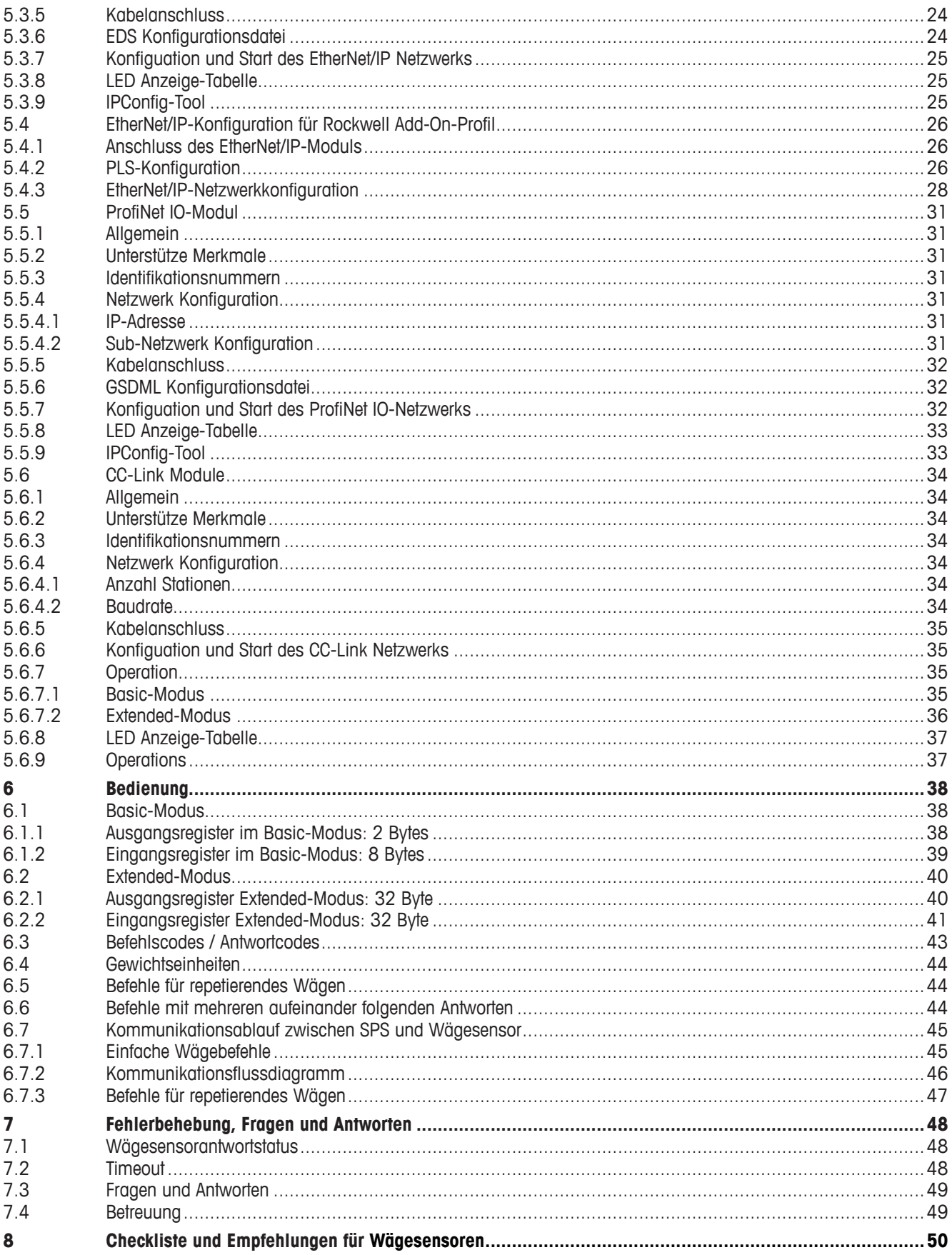

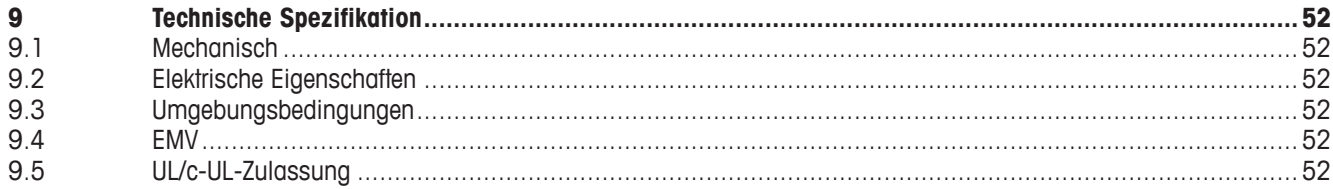

# **1 Einführung**

# **1.1 Allgemeines**

Die METTLER TOLEDO Feldbus-Module ermöglicht den Anschluss von Wägemodulen, Industrie- oder Laborwaagen (im Folgenden Wägesensoren genannt) von METTLER TOLEDO, an ein Feldbus-Netzwerk und ermöglichen damit das bedienen des Wägesensors über eine SPS. Dabei ist für jeden Wägesensor ein separates Feldbus-Module erforderlich.

Die folgenden Feldbus-Module sind verfügbar:

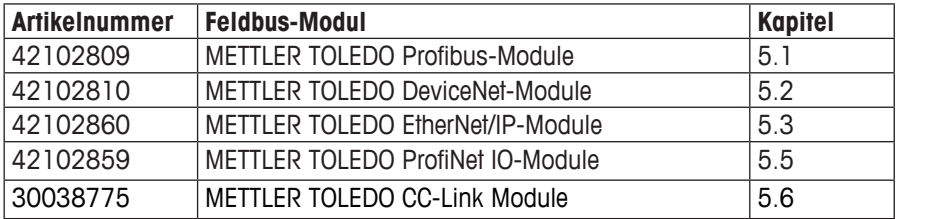

# **1.2 Kompatibilität**

Die Feldbus-Module sind mit allen METTLER TOLEDO-Wägesensoren und Waagen kompatibel welche über eine RS232, RS422 oder RS485 Schnittstelle verfügen und per MT-SICS Protokoll kommunizieren (siehe Datenblatt mit einer Liste kompatibler Produkte).

MT-SICS ist ein einfaches ASCII-Protokoll (MT-SICS = METTLER TOLEDO Standard Interface Command Set). Mit Hilfe der MT-SICS Befehle werden die Wägesensoren konfiguriert und gesteuert.

# **1.3 Zugehörige Dokumentation**

Wichtige Informationen zu Wägesensorprodukten finden Sie in den folgenden Dokumenten:

- Installations- und Bedienungsanleitung (für den jeweiligen Sensor)
- MT-SICS Referenz-Handbuch (für den jeweiligen Sensortyp)
- Engineering Note: EN121 EtherNet/IP-DeviceNet und Logix5000
- Engineering Note: EN131 ProfiNet IO Profibus und STEP 7

#### **1.4 Internetadressen**

METTLER TOLEDO Automated Precision Weighing www.mt.com/APW PROFIBUS Organization www.profibus.com Open DeviceNet Vendors Associaton www.odva.org ProfiNet Organization www.profinet.com CC-Link Organisation www.cc-link.org

# **2 Funktionen im Überblick**

Die METTLER TOLEDO Feldbus-Module wurden entwickelt, um Daten zwischen einem seriellen Sub-Netzwerk und einem übergeordneten Netzwerk auszutauschen.

Für den einfachen Datenaustausch steht der Basic-Modus (siehe Kapitel 6.1, Seite 38) mit den häufigsten Befehlen zur Verfügung. Im Extended-Modus (siehe Kapitel 6.2, Seite 40) ist die volle Flexibilität gewährleistet.

# **2.1 Datenumtauschmodell**

**SPS**

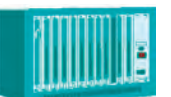

Die SPS erhält Daten über das Feldbusnetz in ihren internen Empfangsbereich vom IN-Bereich des Feldbus-Moduls.

**Feldbus-Modul**

Der IN-Bereich des Feldbus-Moduls enthält Daten, die vom Wägemodul empfangen wurden.

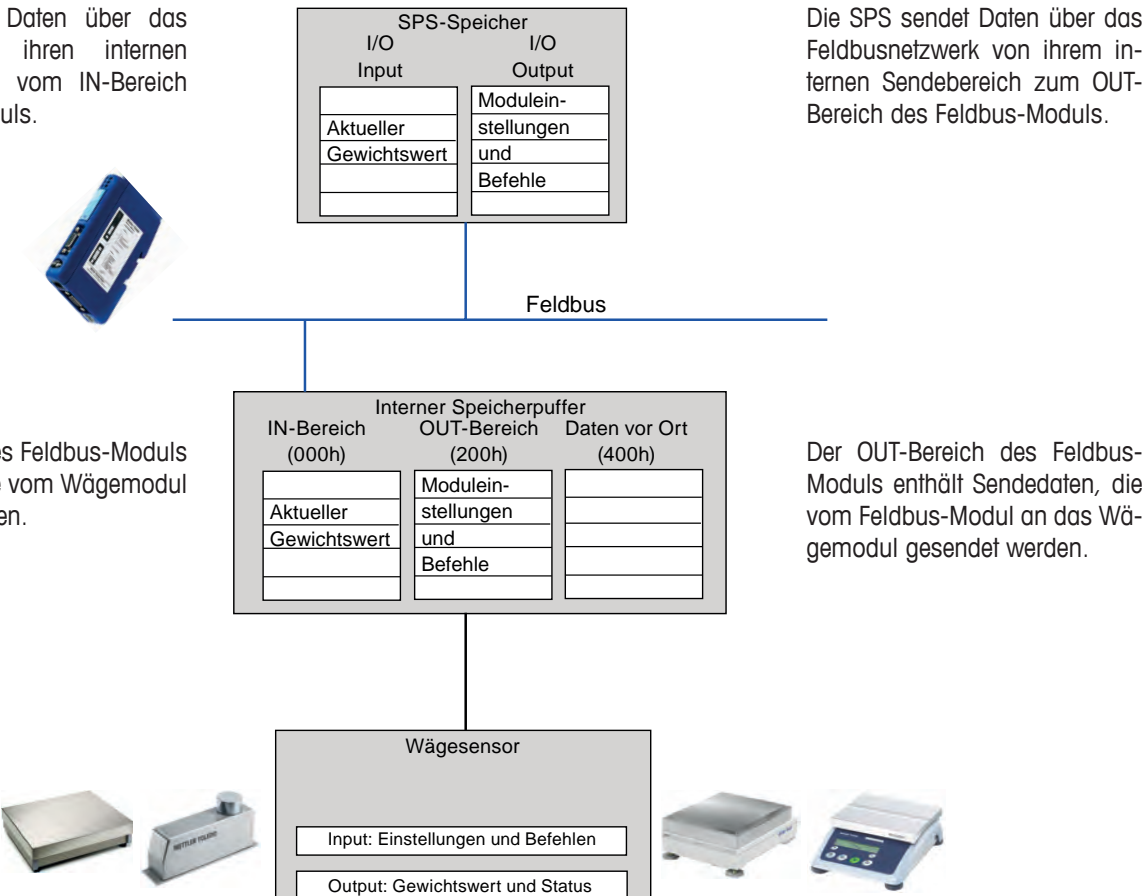

# **3 Checkliste Lieferumfang**

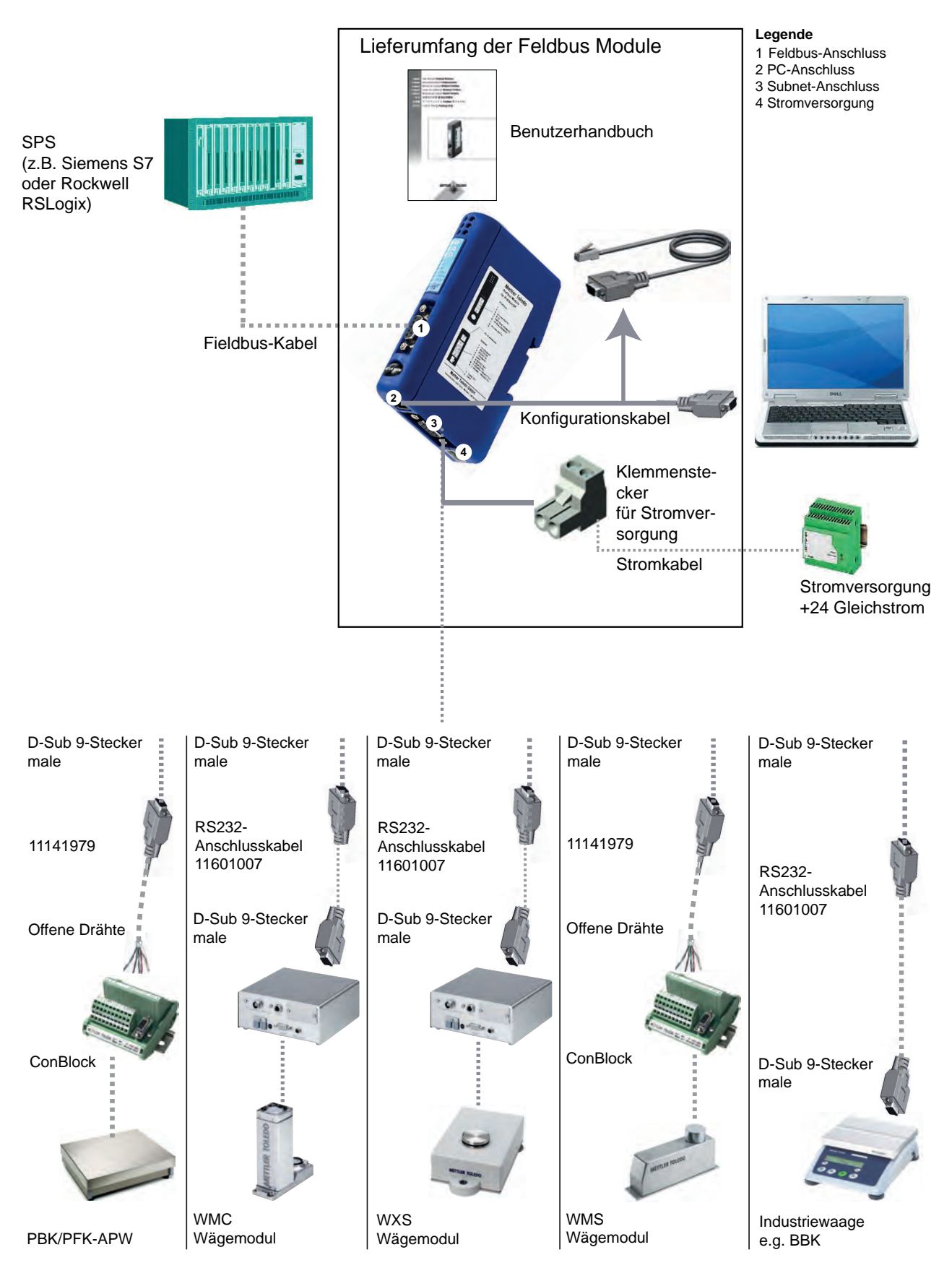

# **4 Die Installationsschritte**

Die Installation und Konfiguration des Wägesensors und des Feldbus-Moduls erfolgt in folgenden Schritten:

- 1. Den Wägesensor konfigurieren (siehe Kapitel 4.1, Seite 10)
- 2. Auf DIN-Hutschiene montieren (siehe Kapitel 4.2, Seite 11)
- 3. Das Feldbus-Modul zur Erstkonfiguration an einen PC anschliessen (siehe Kapitel 4.3, Seite 11)
- 4. Das Feldbus-Modul an den Wägesensor anschliessen (siehe Kapitel 4.4, Seite 12)
- 5. Das Feldbus-Modul an eine Stromversorgung anschliessen (siehe Kapitel 4.5, Seite 13)
- 6. Das Feldbus-Modul konfigurieren und im Feldbus-Modul aktivieren (siehe Kapitel 4.6, Seite 14)
- 7. Das Feldbus-Modul an das Netzwerk anschliessen und den LED Status überprüfen (siehe Kapitel 5, Seite 17)

#### **4.1 Den Wägesensor konfigurieren**

#### **Hinweis**

**Es ist nicht möglich, den Wägesensor über eine Verbindung mit dem PC-Konfigurationskabel via Feldbus-Modul zu konfigurieren. Siehe Konfigurationsanweisungen der einzelnen Wägesensoren.**

#### **4.1.1 Einstellung der Schnittstellen-Kommunikationsparameter für die Wägemodule**

METTLER TOLEDO empfehlt falls verfügbar die Schnittstelle RS422 für die Kommunikation zwischen den Wägesensoren und dem Feldbus-Modul zu verwenden. Die Schnittstellenkonfiguration des Wägemoduls sollte auf 38400 baud stehen. Verwenden Sie MT-SICS Befehl: COM (siehe MT-SICS Handbuch für weitere Informationen).

#### **Hinweis**

Deaktivieren Sie die Datenflusskontrolle, wenn Sie einen Wägesensor an das METTLER TOLEDO Feldbus-Modul anschliessen! Wir empfehlen die Einstellung 19200 oder 38400 Baud, um eine Aktualisierungsrate von bis zu 92 Updates zu ermöglichen. **Beispiel:** RS422, 38400 Baud, 8 Bit, keine Parität, ein Stoppbit und kein Handshake -> MT-SICS Befehl: COM\_1\_8\_3\_0

#### **4.1.2 Einstellung der Schnittstellen-Kommunikationsparameter für andere Wägesensoren**

Die Schnittstellen-Kommunikationsparameter können über das Menü oder am Datenschnittstellenanschluss eingestellt werden. Siehe Bedienungsanleitung und/oder MT-SICS Referenz-Handbuch für den entsprechenden Wägesensoren.

### **4.2 DIN-Hutschienenmontage**

Für die Montage des Feldbus-Moduls auf eine DIN-Hutschiene sind folgende Schritte durchzuführen:

- Aufsetzen: Zum Aufsetzen des Feldbus-Moduls zunächst das Modul nach unten drücken, damit die Feder auf der DIN-Hutschiene zusammengedrückt wird (1). Dann das Modul gegen die DIN-Hutschiene drücken und loslassen, damit es einrastet (2).
- Abnehmen: Zum Abnehmen des Feldbus-Moduls das Modul nach unten drücken (1) und es von der DIN-Hutschiene wegziehen (2), damit es von der Schiene ausrastet.

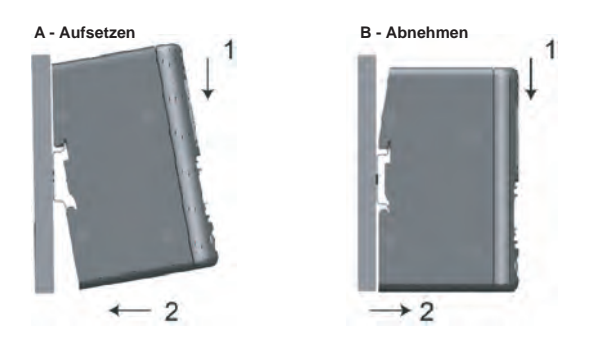

#### **4.3 Das Feldbus-Modul zur Erstkonfiguration an einen PC anschliessen**

Die PC-Buchse befindet sich an der Unterseite des Feldbus-Moduls. Sie wird zur Konfiguration des Feldbus-Moduls verwendet. Hierzu ist das mitgelieferte Konfigurationskabel zu verwenden (Anschlusstyp auf der Feldbus-Modul-Seite: Westernstecker 4/4).

#### **Hinweis**

Diese Kabelverbindung eignet sich nur zur Konfiguration des Feldbus-Moduls. Es kann nicht für die Wägesensorkonfiguration verwendet werden (siehe Kapitel 4.1)

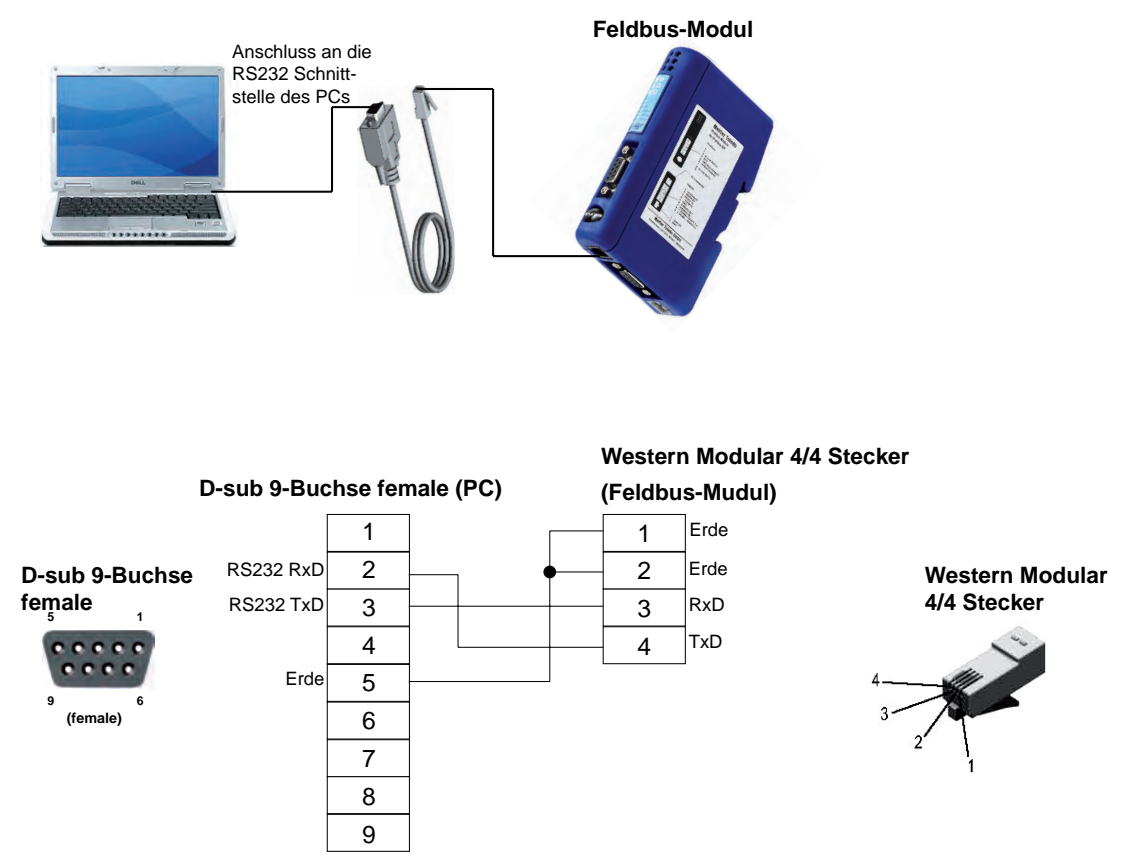

# **4.4 Anschluss des Feldbus-Moduls an Wägesensoren**

Der Subnet-Anschluss befindet sich an der Unterseite des Feldbus-Moduls. Er wird für den Anschluss eines METTLER TOLEDO-Wägesensors verwendet, der mit einer RS232-, RS422- oder RS485-Schnittstelle ausgestattet ist (Konfiguration siehe Kapitel 4.1). Die jeweilige Pinbelegung ist in der Tabelle auf der nächsten Seite aufgeführt.

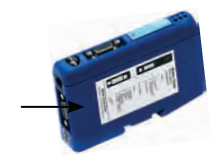

Da sich die physikalische Schnittstelle über den Konfigurationsdialog des Feldbus-Moduls einstellen lässt (siehe Kapitel 4.6.2), sind alle 3 Schnittstellenvarianten an der D-Sub-9 Buchse des Feldbus-Moduls vorhanden.

#### **Hinweis**

Achten Sie bitte darauf, dass nur die Pins der erforderlichen Schnittstelle belegt werden.

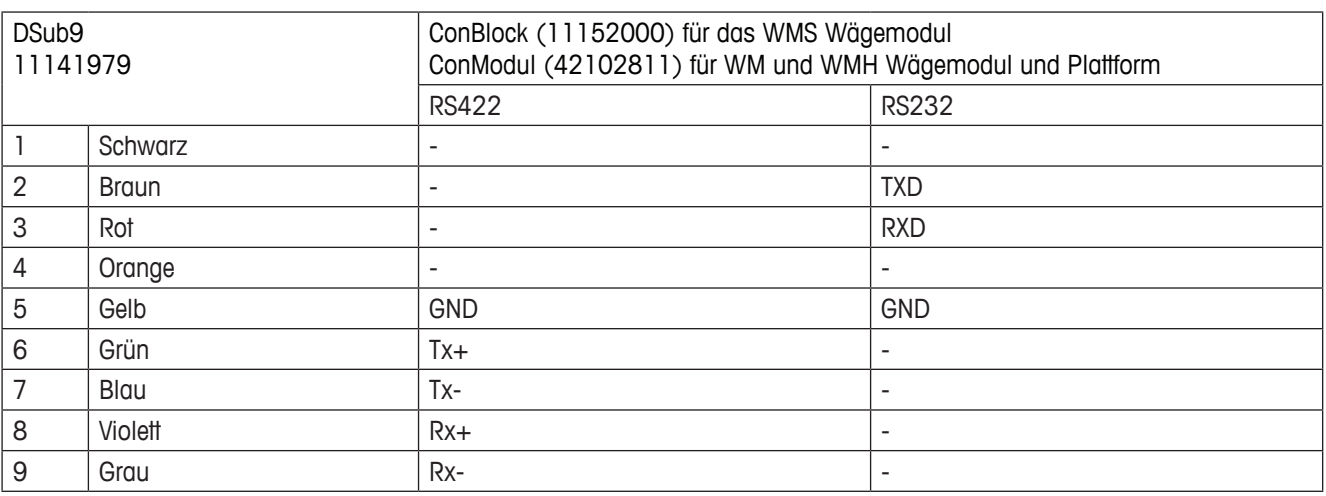

#### **4.4.1 Wägesensoren WMS, WM und WMH**

#### **4.4.2 Andere Waagen und Wägesensoren von METTLER TOLEDO**

Die Pinbelegung der Schnittstellen für andere Waagen und Wägesensoren mit MT-SICS Protokoll und RS232, RS422 oder RS485 Schnittstellen finden Sie in den entsprechenden Anleitungen.

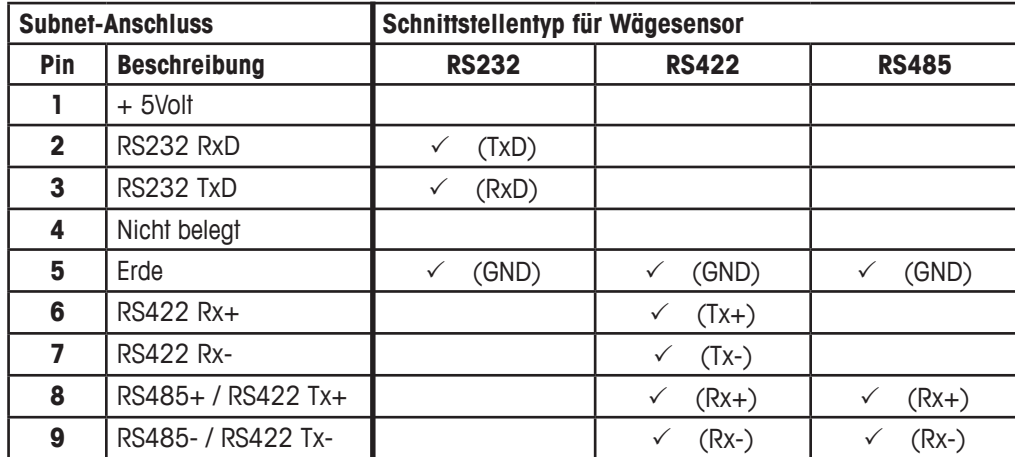

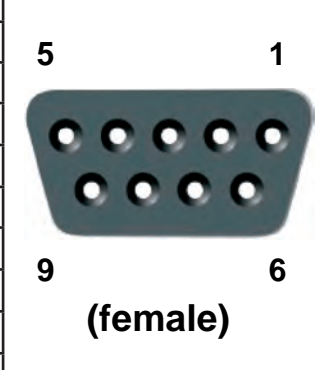

 $\checkmark$  Zu verwendende Pins (je nach Schnittstellentyp des Wägesensors)

Bitte nur die für den jeweiligen Schnittstellentyp des Wägesensors erforderlichen Drähte anschliessen.

### **4.5 Anschluss des Profibus-Moduls an eine Spannungsversorgung**

Die Steckbuchse für die Spannungsversorgung befindet sich an der Unterseite des Feldbus-Moduls.

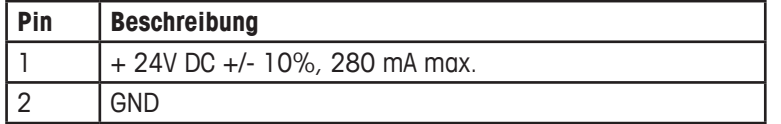

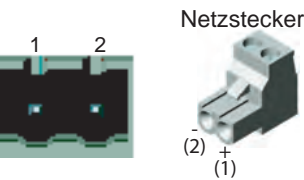

Ein passender Klemmenstecker (Typ MSTB 2.5/2-ST-5.08) mit Schraubklemmen ist im Lieferumfang enthalten. Der passende Kabeldurchmesser soll zwischen 0.2 mm<sup>2</sup> und 2.5 mm<sup>2</sup> betragen (AWG 24 bis AWG 12). Verwenden Sie nur 60/75 oder 75 °C Kupfer (CU) Draht. Das Anzugsmoment muss zwischen 0.5 - 0.8 Nm (5 - 7 kg-in) liegen.

# **4.6 Konfiguration des Feldbus-Moduls**

#### **4.6.1 PC-Terminalsoftware**

Das Feldbus-Modul verfügt über eine Konfigurationsschnittstelle, mit der die Kommunikationseinstellung für den jeweiligen Wägesensor durchgeführt werden kann. Nach dem Einschalten sendet das Feldbus-Modul einen auf dem ASCII-Zeichensatz basierenden Konfigurationsdialog über den PC-Anschluss an ein Terminal oder einen PC. Bei Verwendung eines PC sollte **vor** dem Einschalten des Feldbus-Moduls ein Terminal-Emulationsprogramm (z.B. Hyperterm – eine Standardkomponente von Windows) gestartet werden.

#### **Folgende Einstellungen am Terminal oder PC sind für die Einstellung über die Konfigurationsschnittstelle nötig:**

- Baudrate: 38400 bps.
- 8 Datenbits
- 1 Stoppbit
- Keine Paritätskontrolle
- Keine Datenflusskontrolle

Das folgende Menü erscheint auf dem Bildschirm (bei einem ProfiNet-Modul):

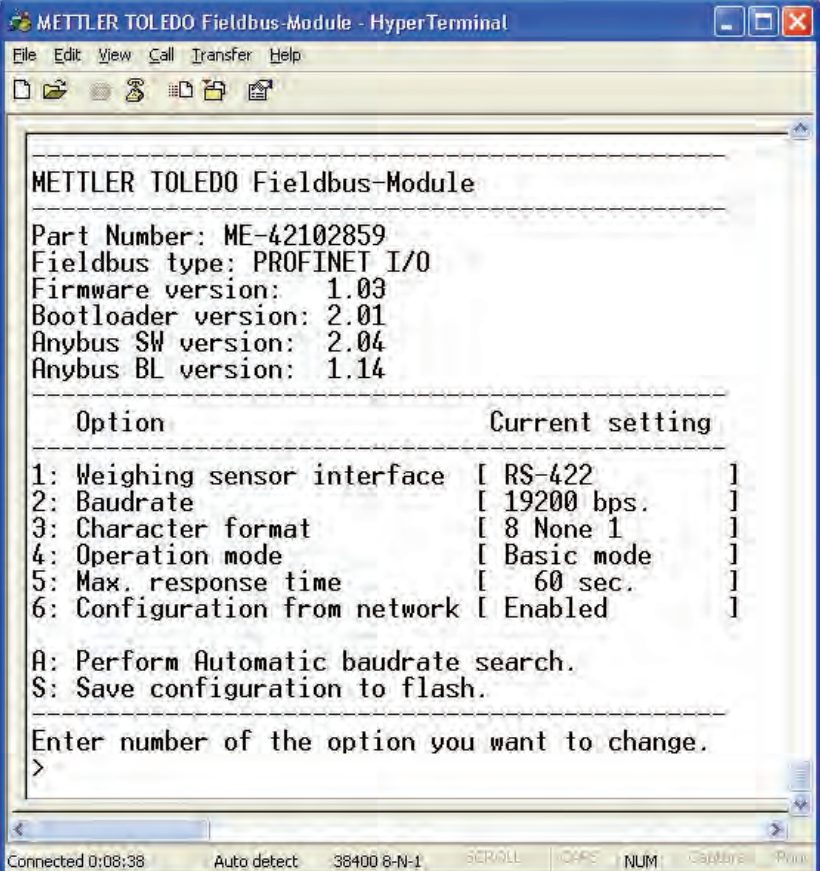

Die zuletzt gespeicherten Einstellungen erscheinen auf dem Bildschirm.

#### **Hinweis**

Der Konfigurationsdialog schaltet nach 60 Sekunden automatisch ab, wenn keine Taste gedrückt wurde. Die Esc-Taste ermöglicht jederzeit die Rückkehr zum Hauptmenü.

Geben Sie die Nummer der Option ein, die Sie ändern möchten und drücken Sie die Enter-Taste. Ein neuer Dialog erscheint, über den die neuen Einstellungen eingegeben werden können. Nach der Eingabe der neuen Einstellungen erscheint wieder das Hauptmenü. Unter "Current setting" werden nun die von Ihnen neu konfigurierten Einstellungen angezeigt. Zum Speichern dieser neuen Einstellungen betätigen Sie die Taste "S" im Hauptmenü (Konfiguration auf das Flash-Memory speichern). Bevor die neuen Einstellungen genutzt werden können, muss das Feldbus-Modul neu gestartet werden.

#### **4.6.2 Wägemodulschnittstellen**

Das Feldbus-Modul kann mit den Wägesensoren mittels den folgenden Schnittstellen kommunizieren:

- RS232, Vollduplex, keine Datenflusskontrolle.
- RS422, Vollduplex, keine Datenflusskontrolle (Werkseinstellung).
- RS485, Halbduplex, keine Datenflusskontrolle.

#### **Hinweis**

Beim Anschliessen eines METTLER TOLEDO-Wägesensors an das Feldbus-Modul ist die Datenflusskontrolle zu deaktivieren!

#### **4.6.3 Baudraten**

Das Feldbus-Modul kann bei den folgenden Baudraten mit Wägesensoren kommunizieren:

- 1200 bps
- 2400 bps.
- 4800 bps.
- 9600 bps.
- 19200 bps. (Werkseinstellung)
- 38400 bps.
- 57600 bps

### **4.6.4 Zeichenformate**

Das Feldbus-Modul unterstützt die folgenden Zeichenformate:

- 7 None 1 (7 Datenbits, keine Parität und 1 Stoppbit)
- 8 None 1 (8 Datenbits, keine Parität und 1 Stoppbit) (Werkseinstellung)
- 7 Even 1 (7 Datenbits, gerade Parität und 1 Stoppbit)
- 7 Odd 1 (7 Datenbits, ungerade Parität und 1 Stoppbit)

### **4.6.5 Betriebsart**

Das Feldbus-Modul verfügt über zwei verschiedenen Betriebsarten (Details siehe Kapitel 6.1, Seite 38 und Kapitel 6.2, Seite 40).

- 1. Basic-Modus (Werkseinstellung): Hier werden die wichtigsten MT-SICS-Befehle für den Waagenbetrieb unterstützt.
- 2. Extended-Modus (erweiterte Betriebsart): unterstützt alle MT-SICS Befehle und nutzt volle 32 Bytes für die Kommunikation.

#### **4.6.6 Maximale Reaktionszeit**

Mit der Option "Max response time" kann die maximale Zeit zwischen zwei aufeinander folgenden Befehlsantworten von der Waage eingestellt werden. Wenn das Feldbus-Modul innerhalb der definierten maximalen Reaktionszeit keine Antwort von der Waage erhält, weist es auf die fehlende Kommunikation hin, indem es das Verbindungsstatus-Bit auf "False" und die Subnet-Status-LED auf Rot setzt (siehe Kapitel 7.2, Seite 48).

Das Verbindungsstatus-Bit wird wieder auf "True" (betriebsbereit) gesetzt, wenn es vom Verbindungsstatus-Clear-Bit auf True gesetzt wird.

Die maximale Reaktionszeit beträgt bei Werkseinstellung 60 Sekunden und kann zwischen 10 und 9999 Sekunden eingestellte werden. Es besteht auch die Möglichkeit die Reaktionszeitüberwachung abzuschalten. Dies ist bei variablen Prozessen in vielen aktuellen Automatisierungsanwendungen sinnvoll, bei denen das Modul über längere Zeit nicht aktiv ist.

### **4.6.7 Konfiguration vom Netzwerk**

Dieser Menüpunkt ist nur beim ProfiNet IO-Modul verfügbar.

Wenn "Configuration from network" aktiviert ist, müssen alle Parameter über das Netzwerk (z.B. SPS) konfiguriert werden. In diesem Fall ist die Konfiguration über das Terminal Programm nicht mehr möglich.

In der Werkseinstellung ist "Configuration from network" aktiviert.

#### **4.6.8 Automatische Baudratensuche**

Das Feldbus-Modul kann die Einstellungen der Wägesensorschnittstelle automatisch ermitteln. Wenn Sie die automatische Baudratensuche verwenden möchten, müssen Sie zuvor unter dem Menü Option 1 die korrekte "Wägesensorschnittstelle" einstellen. Danach kann die Suche durch Drücken der Taste "A" (Perform Automatic baudrate search) im Hauptmenü aktiviert werden. Das Feldbus-Modul prüft dann die möglichen Einstellungen und ermittelt auf diese Weise den aktuellen Wert. Bei einer Antwort des Wägesensors hat das Feldbus-Modul die korrekten Einstellungen ermittelt.

#### **Hinweis**

Die automatische Baudratensuche kann als Subnet-Verbindungstest verwendet werden. Bei einem Fehler wird keine Baudrateneinstellung gefunden.

Beispiel eines Dialogs bei Verwendung der automatischen Baudratensuche: ----------------------------------------------------------------------------------------------

----------------------------------------------------------------------------------------------

```
Automatic baudrate search
```

```
Searching with RS232 interface
Pressing ESCAPE interrupts the search.
Testing: 9600 bps, 8 none 1
Interface setting:
9600 bps, 8 none 1, no handshake.
Do you want to save the interface parameters? (Y/N)
>
```
Wenn N (No) gedrückt wird, verwirft das Feldbus-Modul die Einstellung und kehrt zum Hauptmenü zurück. Wenn Y (Yes) gedrückt wird, speichert das Feldbus-Modul die Einstellungen automatisch auf das Flash-Memory, wobei kein zusätzliches Speichern der Schnittstelleneinstellung im Hauptmenü nötig ist.

#### **Hinweis**

Bei Verwendung der automatischen Baudratensuche unterbricht das Feldbus-Modul die normale Kommunikation mit dem Wägesensor.

Eine Erläuterung der LED-Signale bei der automatischen Baudratensuche finden Sie z.B. für das Profibus-Modul im Kapitel 5.1.9.

#### **4.6.9 Einstellungen im Flash-Memory speichern**

Die Einstellungen können permanent im Feldbus-Modul mittels Taste "S" (Save configuration to flash) gespeichert werden. Bevor die neuen Einstellungen benutzt werden können, muss das Feldbus-Modul neu gestartet werden, indem die Stromversorgung aus- und wieder eingeschaltet wird.

# **5 Feldbus-Module**

# **5.1 Profibus-Modul**

Die Profibus Version der METTLER TOLEDO Feldbus-Module trägt die Bezeichnung: MT Profibus Module und hat die METTLER TOLEDO Artikelnummer: 42102809.

# **5.1.1 Allgemein**

Das METTLER TOLEDO Profibus-Modul ist ausgelegt als Profibus-DP Slave (DPVO) gemäss EN 50170. Es werden alle obligatorischen Funktionen eines Profibus-DP slave unterstützt.

Ein Profibus Master (z.B. SPS) kann Befehle senden und Daten über das Profibus-Modul empfangen.

Für die SIMATIC STEP 7 SPS von SIEMENS steht eine Engineering note sowie ein spezifisches Beispiel für METTLER TOLEDO Produkte mit MT-SICS Protokoll auf www.mt.com/ind-APW-fieldbus-support zur Verfügung. Dadurch können wertvolle Ressourcen und Entwicklungszeit eingespart und die Integrations- Zeit erheblich verkürzt werden.

### **5.1.2 Unterstütze Merkmale**

- Automatische Baudraten Erkennung. Baudraten Bereich: 9.6 kbit 12 Mbit
- Hardware ist vorbereitet für DP-V1 Erweiterungen
- Speichern / Laden von Konfigurationsdaten im Flash Speicher wird unterstützt
- Adressbereich: 1-99. Die Moduladresse muss über die Konfigurations-Switches eingestellt werden
- Es werden alle Standard Diagnostik Meldungen gemäss EN 50170 unterstützt.

#### **5.1.3 Identifikationsnummern**

Identifikationsnummer: 0x0642 Hex. Produktname: "MT Profibus Module" Artikelnummer: 42102809

#### **5.1.4 Moduladresse des Profibus einstellen**

Bevor das Profibus-Modul in einem Profibus-Netzwerk installiert werden kann, muss die Knoten- oder Moduladresse mit Hilfe zweier Drehschalter eingestellt werden, die sich unter der Abdeckung an der Vorderseite befinden. Zur Adresseinstellung stehen die Zahlen von 1 bis 99 zur Verfügung. Der untere Schalter wird für die erste Ziffer der Adresse verwendet (Wert x 10), der obere für die zweite (Wert x 1).

#### **Beispiel**

Adresse = 45 => unterer Schalter auf Wert 4, oberer Schalter auf Wert 5.

#### **Hinweis**

Die Knotenadresse kann während des laufenden Betriebs nicht geändert werden. Eine neue Adresseinstellung wird erst gültig, nachdem das Profibus-Modul aus- und wieder eingeschaltet wurde.

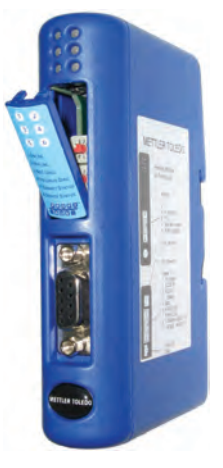

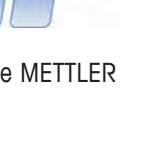

#### **5.1.5 Kabelanschluss**

4 RTS Request to send\*

5 GND BUS Potentialfreie Masse (RS485-seitig)\*

6 +5V BUS Potentialfreie +5V Versorgung (RS485-seitig)\*

8 A-Line Negative RxD-/TxD-Signale entsprechend der RS485-Spezifikation

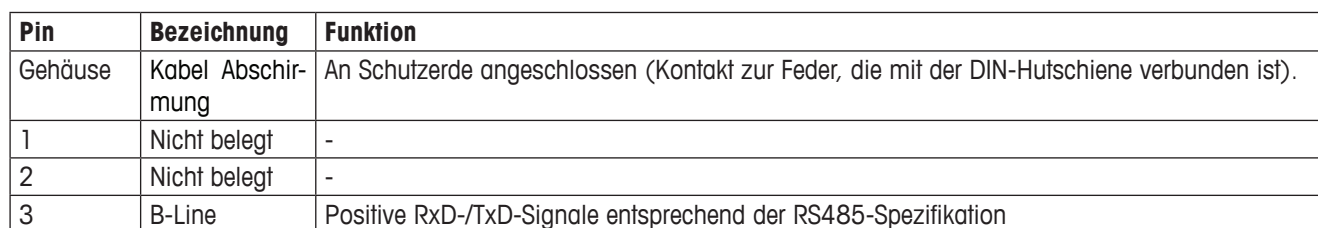

Das Profibus-Modul wird über die D-Sub-9-Anschlussbuchse auf der Vorderseite an ein Profibus-Netzwerk angeschlossen.

\* + 5V BUS und GND BUS werden für den Busabschluss verwendet. Diese Pins liefern für bestimmte Sondergeräte wie z.B. Lichtwellenbuskoppler (RS485 an Faseroptik) die benötigte Spannungsversorgung mit max. 80 mA Stromstärke. RTS wird in manchen Fällen verwendet um die Sendebereitschaft eines Busteilnehmers anzuzeigen. Bei Standard Profibusanwendungen werden nur A-line, B-line und Shield verwendet.

#### **5.1.6 Busabschluss**

7 | Nicht belegt

9 Nicht belegt

Das erste und letzte Gerät jeder Profibus Leitung muss mit Abschlusswiderständen versehen werden, um störende Reflexionen zu vermeiden. Das METTLER TOLEDO Profibus-Modul kann ebenfalls als erstes oder letztes Gerät einer Profibus Leitung installiert werden. Der Abschluss wird typischerweise durch Einschalten des Abschlussschalters am Profibus-Anschluss des Buskabels am ersten und letzten Gerät durchgeführt. An allen anderen Geräten einer Profibus Leitung sollte der Abschlussschalter ausgeschaltet sein.

#### **5.1.7 GSD-Konfigurationsdatei**

Jeder Profibus-Master (z.B. SPS) benötigt eine entsprechende GSD-Datei für die Integration des METTLER TOLEDO Profibus-Moduls. Die GSD-Datei für das METTLER TOLEDO Profibus-Modul befindet sich auf www.mt.com/ind-APW-fieldbus-support.

#### **5.1.8 Konfiguation und Start des Profibus-Netzwerks**

Für allgemeine Installations- und Konfigurations-Schritte siehe Kapitel 4, Seite 10.

Die Profibus Moduladresse muss gemäss Kapitel 5.1.4 konfiguriert sein.

Die fehlerfreie Kommunikation zwischen dem Profibus-Modul und dem Wägesensor wird durch den folgenden LED-Status (siehe Kapitel 5.1.9) angezeigt: 5 Grün stetig, 6 Grün stetig. Bei Abweichungen des LED-Status hiervon siehe Kapitel 7.3.

#### **Hinweis**

Die Integration sollte von SPS-Systemexperten durchgeführt werden. Der entsprechende Support für SPS Systeme gehört nicht zum Leistungsumfang von METTLER TOLEDO.

# **5.1.9 LED Anzeige-Tabelle**

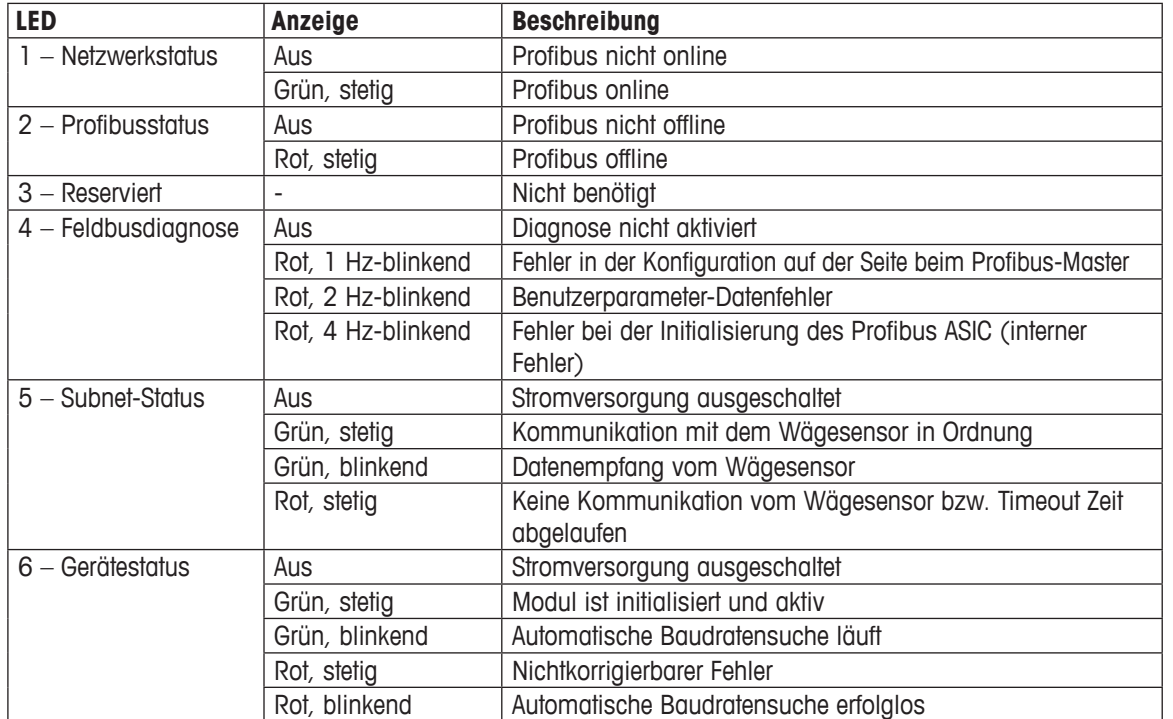

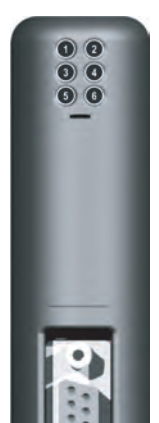

# **5.2 DeviceNet-Modul**

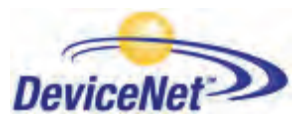

Die DeviceNet Version der METTLER TOLEDO Feldbus-Module trägt die Bezeichnung: MT Devicenet Module und hat die METTLER TOLEDO Artikelnummer: 42102810.

#### **5.2.1 Allgemein**

Das METTLER TOLEDO DeviceNet-Modul basiert als DeviceNet Adapter gemäss EN 50325-2. Es werden alle obligatorischen Funktionen eines polled I/O slaves unterstützt.

Das DeviceNet-Modul arbeitet als ein Slave-Gerät im Netzwerk und überträgt die Werte zur Master-Steuerung (z.B. SPS).

Für die RSLogix5000 Version 16 von Rockwell Automation stehen open source Funktionsblöcke und Schnittstellen sowie eine Engineering note, spezifisch für METTLER TOLEDO Produkte mit MT-SICS Protokoll auf www.mt.com/ind-APW-fieldbus-support zur Verfügung. Dadurch können wertvolle Ressourcen und Entwicklungszeit eingespart und die Integrations-Zeit erheblich verkürzt werden.

#### **5.2.2 Unterstütze Merkmale**

- MacID und Baudrate können über die Konfigurationsschalter gesetzt werden.
- Explicit Messaging
- Polled I/O
- Bit-strobed I/O
- Change-of-state / Cyclinc I/O
- Galvanisch getrennte Buselektronik
- Alle Standard DeviceNet Baudraten von 125 kbit/s bis 500 kbit/s werden unterstützt. Baudrate und Moduladresse werden über die Konfigurationsschalter eingestellt.
- Implemented objects:
	- DeviceNet objects:
		- 1. Identity object, class 01h
		- 2. Message router object, class 02h
		- 3. DeviceNet object, class 03h
		- 4. Assembly object, class 04h
		- 5. Connetion object, class 05h
		- 6. Acknowledge handler object, class 2Bh
	- Vendor specific objects:
		- 7. I/O data input mapping object, class A0h
		- 8. I/O data output mapping object, class A1h
		- 9. Diagnostic object, class AAh
		- 10. Parameter data input mapping object, class B0h
		- 11. Parameter data output mapping object, class B1h

#### **5.2.3 Identifikationsnummern**

Vendor ID: 90 Device ID: 12 Produktcode: 40 Produktname: "MT Devicenet Module" Artikelnummer: 42102810

# **5.2.4 Netzwerk Konfiguration**

#### **5.2.4.1 Mac Adresse**

Bevor das DeviceNet-Modul in das DeviceNet Netzwerk integriert wird, muss eine eindeutige Mac ID festgelegt werden. Diese muss im Bereich von 0 bis 63 liegen.

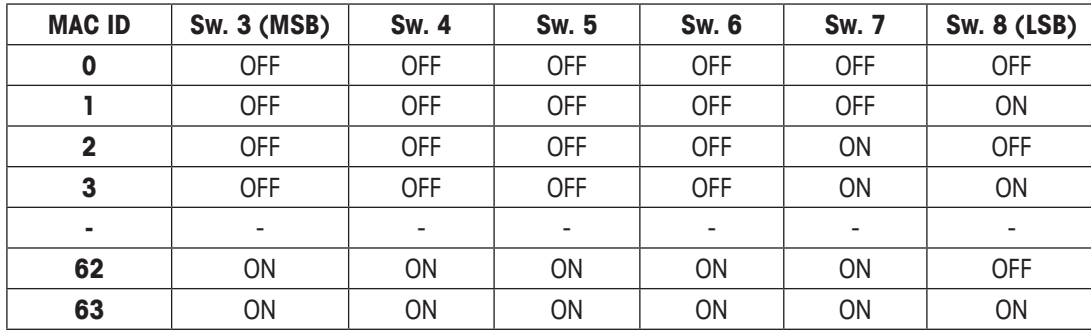

Die Mac ID wird über die Schalter 3 bis 8 unter der Frontabdeckung eingestellt.

### **5.2.4.2 Baudrate**

Es werden die folgenden drei Baudraten für DeviceNet unterstützt: 125 kbit/s, 250 kbit/s und 500 kbit/s. Die Schalter 1 und 2 werden dazu verwendet.

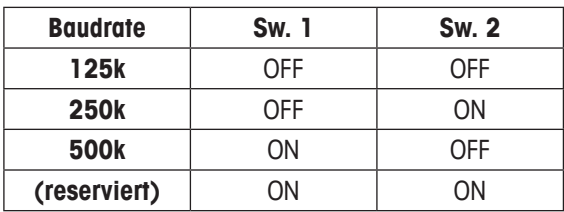

#### **5.2.5 Kabelanschluss**

Das DeviceNet-Modul wird über die Schraubklemmen am Modul ans Netzwerk angeschlossen.

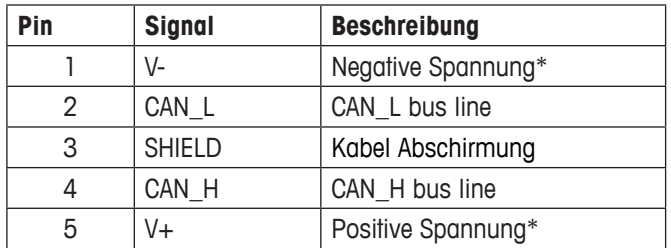

#### **Hinweis**

\* Das Bus-Interface muss mit einer externen Spannungsversorgung von 24V DC +/- 10 % gespiesen werden.

#### **5.2.6 EDS Konfigurationsdatei**

Für die Konfiguration des METTLER TOLEDO DeviceNet-Modul über einen DeviceNet Master Scanner (z.B. SPS), wird ein EDS (Electronic Data Sheet) benötigt. Die EDS Datei für das METTLER TOLEDO DeviceNet-Modul befindet sich auf www.mt.com/ ind-APW-fieldbus-support.

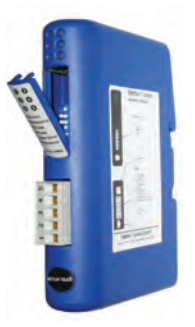

#### **5.2.7 Konfiguation und Start des DeviceNet Netzwerks**

Für allgemeine Installations- und Konfigurations-Schritte siehe Kapitel 4, Seite 10.

Die DeviceNet Adresse (MAC ID) und Baudrate muss gemäss Kapitel 5.2.4.1 und 5.2.4.2 eingestellt werden.

Die fehlerfreie Kommunikation zwischen dem DeviceNet-Modul und dem Wägesensor wird durch den folgenden LED-Status (siehe Kapitel 5.2.8) angezeigt: 5 Grün stetig, 6 Grün stetig. Bei Abweichungen des LED-Status hiervon siehe Kapitel 7.3.

#### **Hinweis**

Die Integration sollte von SPS-Systemexperten durchgeführt werden. Der entsprechende Support für SPS Systeme gehört nicht zum Leistungsumfang von METTLER TOLEDO.

#### **5.2.8 LED Anzeige-Tabelle**

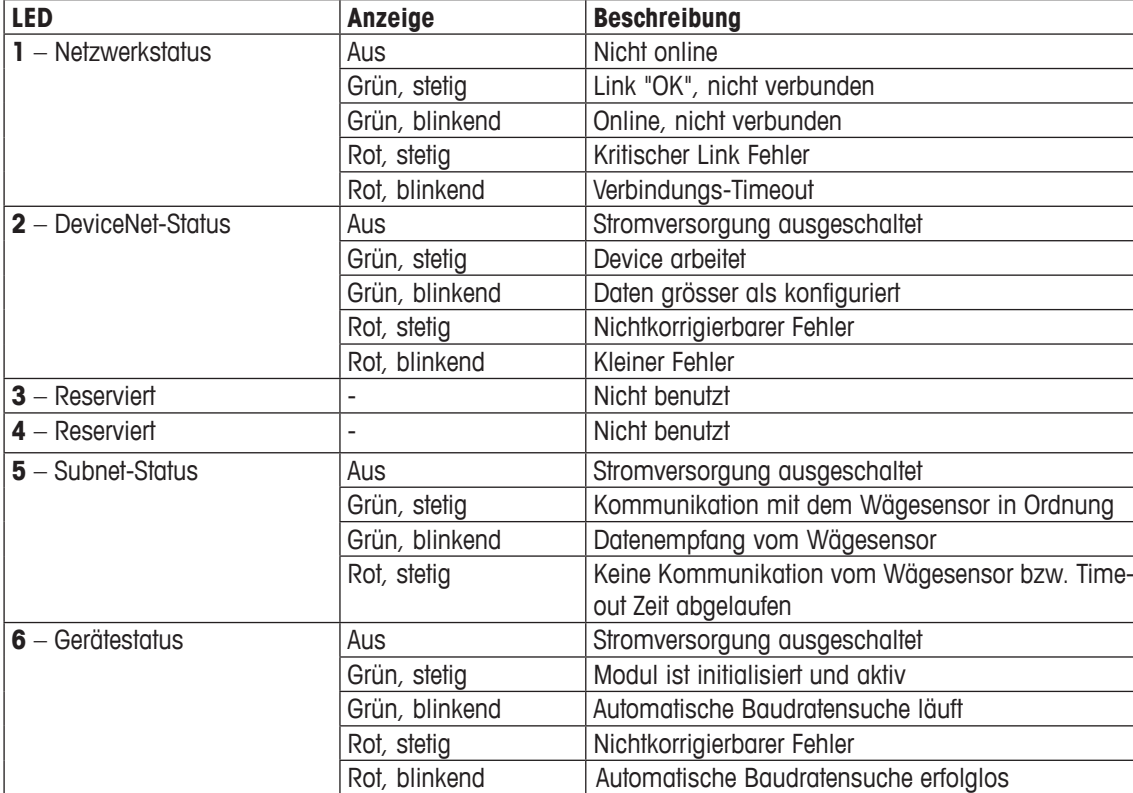

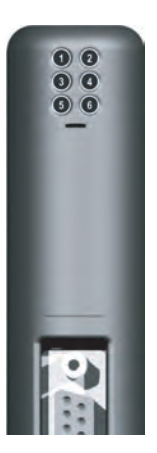

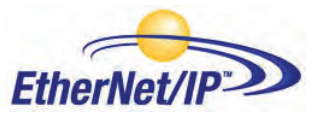

Die EtherNet/IP Version der METTLER TOLEDO Feldbus-Module trägt die Bezeichnung: MT Ethernet/IP Module und hat die METTLER TOLEDO Artikelnummer: 42102860.

#### **5.3.1 Allgemein**

Das METTLER TOLEDO EtherNet/IP-Modul ist ausgelegt als EtherNet/IP Adapter gemäss EN 50325-2. Es werden alle obligatorischen Funktionen eines 'polled I/O slaves' unterstützt.

Das Industrial Ethernet Protokoll (EtherNet/IP) war ursprünglich von Rockwell Automation entwickelt worden und wird nun von der Open DeviceNet Vendors Association (ODVA) verwaltet.

Ethernet/IP ist standardisiert im Internationalen Standard: IEC 61158.

Für die RSLogix5000 Version 16 von Rockwell Automation stehen open source Funktionsblöcke und Schnittstellen sowie eine Engineering note, spezifisch für METTLER TOLEDO Produkte mit MT-SICS Protokoll, auf www.mt.com/ind-APW-fieldbus-support zur Verfügung. Dadurch können wertvolle Ressourcen und Entwicklungszeit eingespart und die Integrations-Zeit erheblich verkürzt werden.

#### **5.3.2 Unterstütze Merkmale**

- Unterstützt geschirmt (FTP) und ungeschirmte (UTP) Kabel
- Flexibles Datei System welches flüchtigen und nicht flüchtigen Speicherbereiche unterstützt.
- Security framework
- Integrierter FTP Server, bietet ein einfaches Datenmanagement über ein FTP Programm
- Server side include (SSI) Fähigkeiten
- Web Server
- E-Mail Client (Nachrichten können direkt von der Anwendung ausgelöst werden durch Ereignisse oder Daten)
- Alle Standard EtherNet/IP-Baudraten 10/100 MBit sind unterstützt. Die tatsächliche Übertragungsgeschwindigkeit des Busses wird automatisch erkennt.
- Die Moduladresse der EtherNet/IP-Verbindung wird über das IPConfig-Tool eingestellt
- Die folgenden CIP-Objekte können angewendet werden:
	- Mandatory objects:
		- 1. Identity object, class 01h
		- 2. Message router object, class 02h
		- 3. Assembly object, class 04h
		- 4. Connection manager, class 06h
		- 5. Port object, class F4h
		- 6. TCP/IP interface object, class F5h
		- 7. Ethernet link object, class F6h
	- Vendor specific objects:
		- 8. I/O data input mapping object, class A0h
		- 9. I/O data output mapping object, class A1h
		- 10. Diagnostic object, class AAh
		- 11. Parameter data input mapping object, class B0h
		- 12. Parameter data output mapping object, class B1h

#### **5.3.3 Identifikationsnummern**

Vendor ID: 666 Device ID: 12 Produktcode: 42860 Produktname: "MT Ethernet/IP Module" Artikelnummer: 42102860

#### **5.3.4 Netzwerk Konfiguration**

#### **5.3.4.1 IP-Adresse**

Es muss sichergestellt werden, dass im Netzwerk jede IP-Adresse nur einmal vorkommt. Die IP-Adresse des EtherNet/IP-Moduls kann auf verschiedene Arten konfiguriert werden. METTLER TOLEDO empfiehlt, dazu das IPConfig-Tool (siehe Kapitel 5.3.9) zu verwenden.

Die IP-Adresse des EtherNet/IP-Moduls kann über die Konfigurationsschalter im Bereich von 192.168.0.1 bis 192.168.0.254 festgelegt werden.

Wenn alle Konfigurationsschalter auf null gestellt sind, werden die Einstellungen aus der Konfigurationsdatei "ethcfg.cfg" verwendet, welche z.B. mit dem IPConfig-Tool (siehe Kapitel 5.3.9) erstellt wurde.

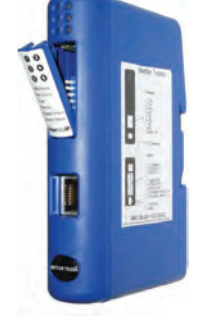

Die Konfigurationsschalter werden nur während dem Aufstarten eingelesen.

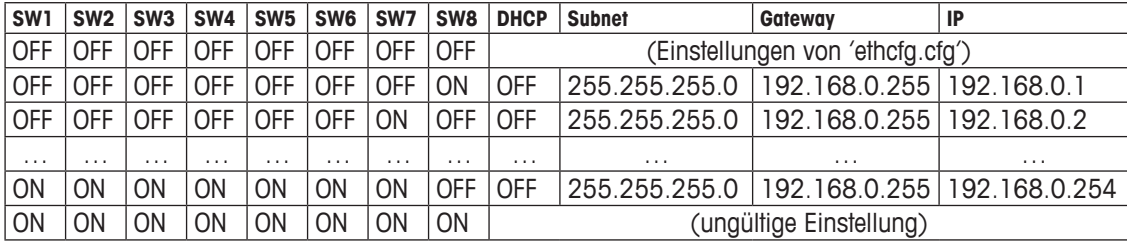

Eine weitere Möglichkeit ist die Ethernet/IP Website (z.B. http://192.168.0.1) um das Modul zu konfigurieren.

#### **5.3.5 Kabelanschluss**

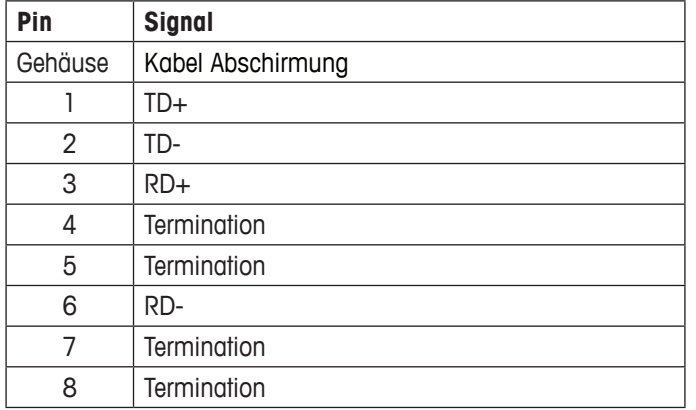

### **5.3.6 EDS Konfigurationsdatei**

Die EDS-Datei befindet sich www.mt.com/ind-APW-fieldbus-support und hat die Funktion eines elektronischen Datenblatt und beinhaltet alle Parameter und Optionen, die das EtherNet/IP-Modul unterstützt. Die Datei enthält zudem die notwendigen Definitionen für den Basic- und Extended-Modus.

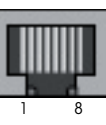

RJ45

# **5.3.7 Konfiguation und Start des EtherNet/IP Netzwerks**

Für allgemeine Installations- und Konfigurations-Schritte siehe Kapitel 4, Seite 10.

Die IP-Adresse muss gemäss Kapitel 5.3.4.1 konfiguriert sein.

Die fehlerfreie Kommunikation zwischen dem EtherNet/IP-Modul und dem Wägesensor wird durch den folgenden LED-Status (siehe Kapitel 5.3.8) angezeigt: 5 Grün stetig, 6 Grün stetig. Bei Abweichungen des LED-Status hiervon siehe Kapitel 7.3.

#### **Hinweis**

Die Integration sollte von SPS-Systemexperten durchgeführt werden. Der entsprechende Support für SPS Systeme gehört nicht zum Leistungsumfang von METTLER TOLEDO.

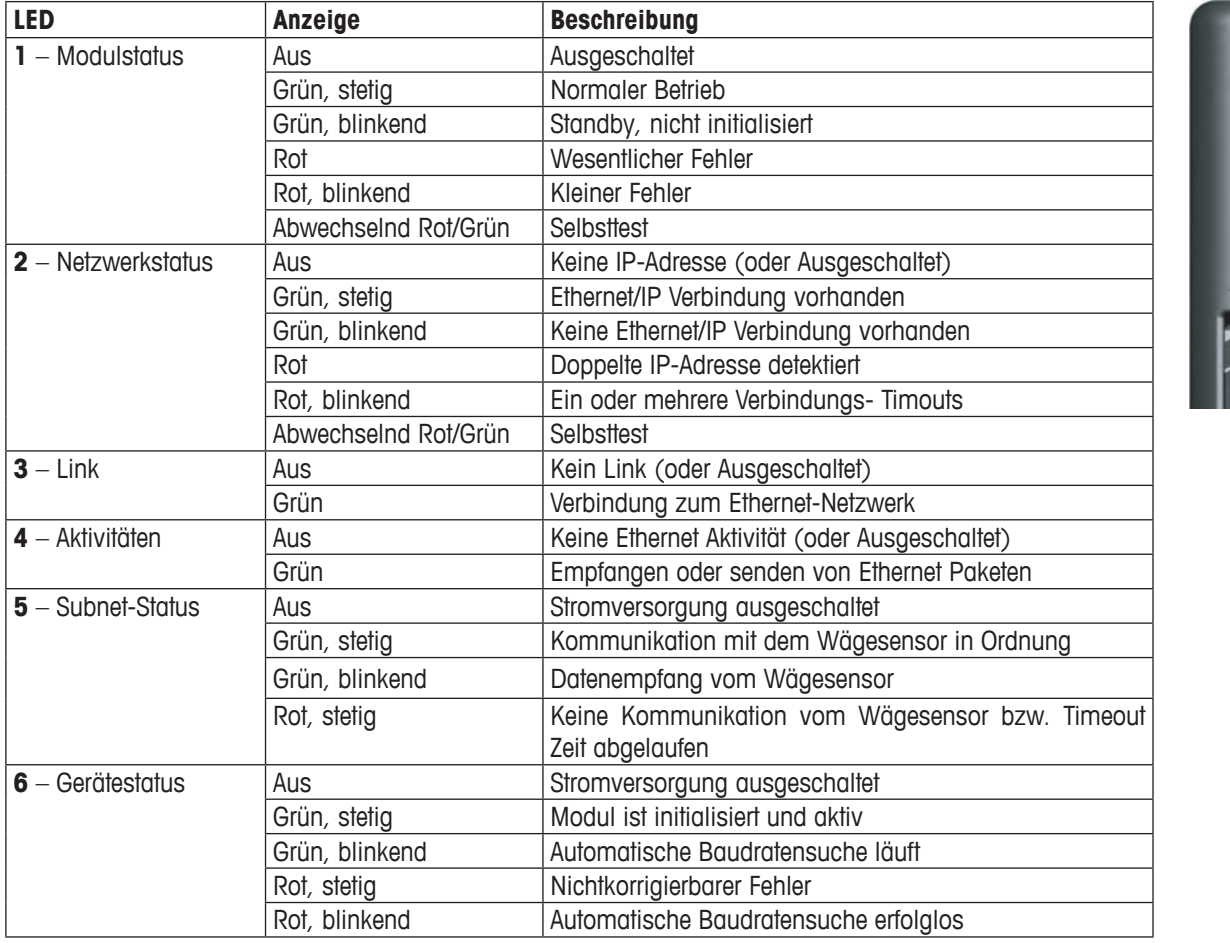

#### **5.3.8 LED Anzeige-Tabelle**

### **5.3.9 IPConfig-Tool**

Das EtherNet/IP-Modul benötigt die gleiche I/O-Grösse und IP-Einstellungen wie in der SPS konfiguriert. Dazu kann das IPConfig-Tool (siehe www.mt.com/ind-APW-fieldbus-support) verwendet werden.

Das IPConfig-Tool sucht im Netzwerk nach EtherNet/IP-Modulen. Um die Einstellungen manuell vorzunehmen, kann mittels Doppelklick auf das gewünschte Modul die IP-Einstellungen vorgenommen werden (DHCP ist standardmässig aktiviert).

 $\overline{\overset{\circ}{\bullet}}$ 

### **5.4 EtherNet/IP-Konfiguration für Rockwell Add-On-Profil**

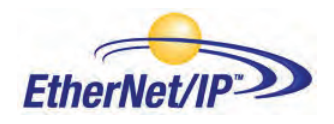

Das EtherNet/IP-Modul muss nach der Installation im PLS konfiguriert werden.

#### **5.4.1 Anschluss des EtherNet/IP-Moduls**

Hinweise zur Installation und Betriebsdetails entnehmen Sie bitte der Bedienungsanleitung zum EtherNet/IP-Modul. In Kapitel 4.4.1 sind Angaben zur RS422-Kabelverbindung zwischen dem ConModul und dem DeviceNet-Modul enthalten.

#### **5.4.2 PLS-Konfiguration**

Um eine neue Konfiguration zu erstellen, öffnen Sie das Dateimenü und wählen Sie "New". Wählen Sie im Dialogfeld den gewünschten PLS-Typ aus, in diesem Fall wird der Type 1756-L55 verwendet. Geben Sie ebenfalls einen Namen für die Steuerung ein und wählen Sie den Rahmentyp, die Steckplatznummer und den Projektpfad aus. Übernehmen Sie die Einstellungen mit "OK".

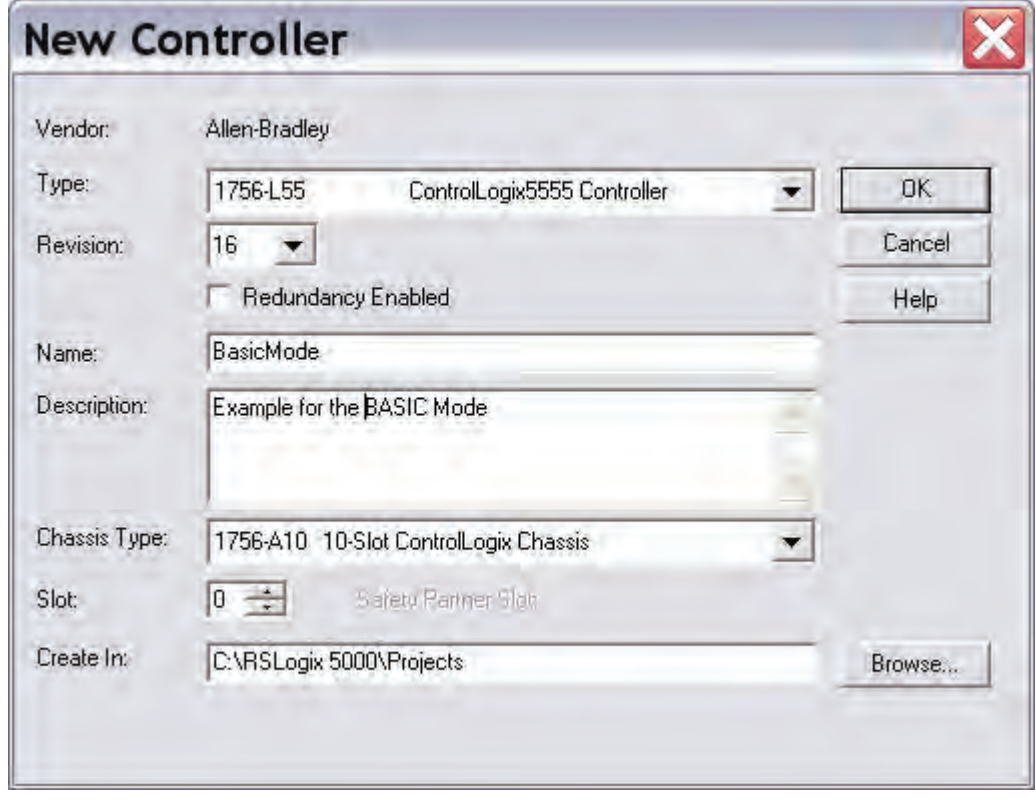

Fügen Sie jetzt das Ethernet I/O-Modul hinzu. Führen Sie wie im Beispiel in der linken Navigationsliste einen Rechtsklick auf das I/O-Konfigurationsverzeichnis aus.

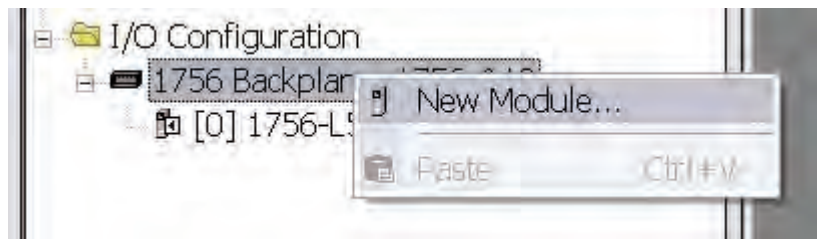

Klicken Sie auf "New Module" und wählen Sie das gewünschte Ethernet-Modul aus, in diesem Fall Ethernet-Bridge. Dieses Modul ist das Scanner-Modul im PLS.

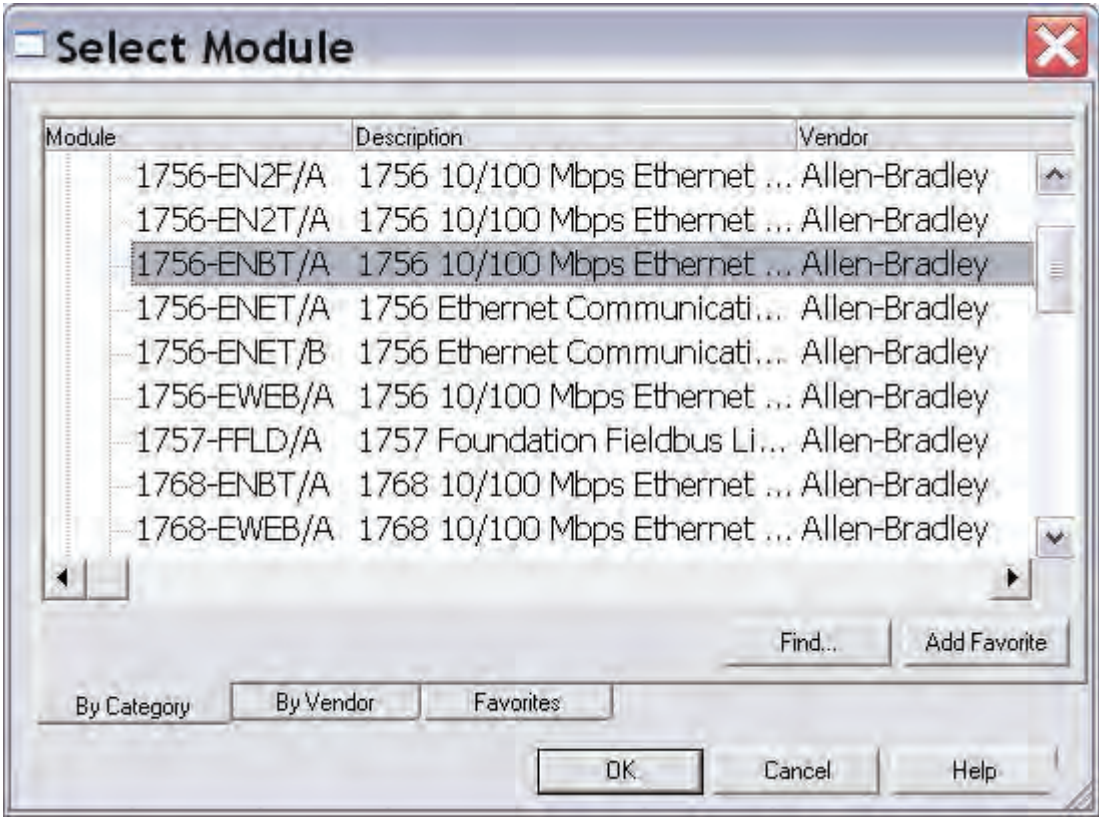

Geben Sie jetzt die gewünschten Einstellungen ein und drücken Sie "Finish"

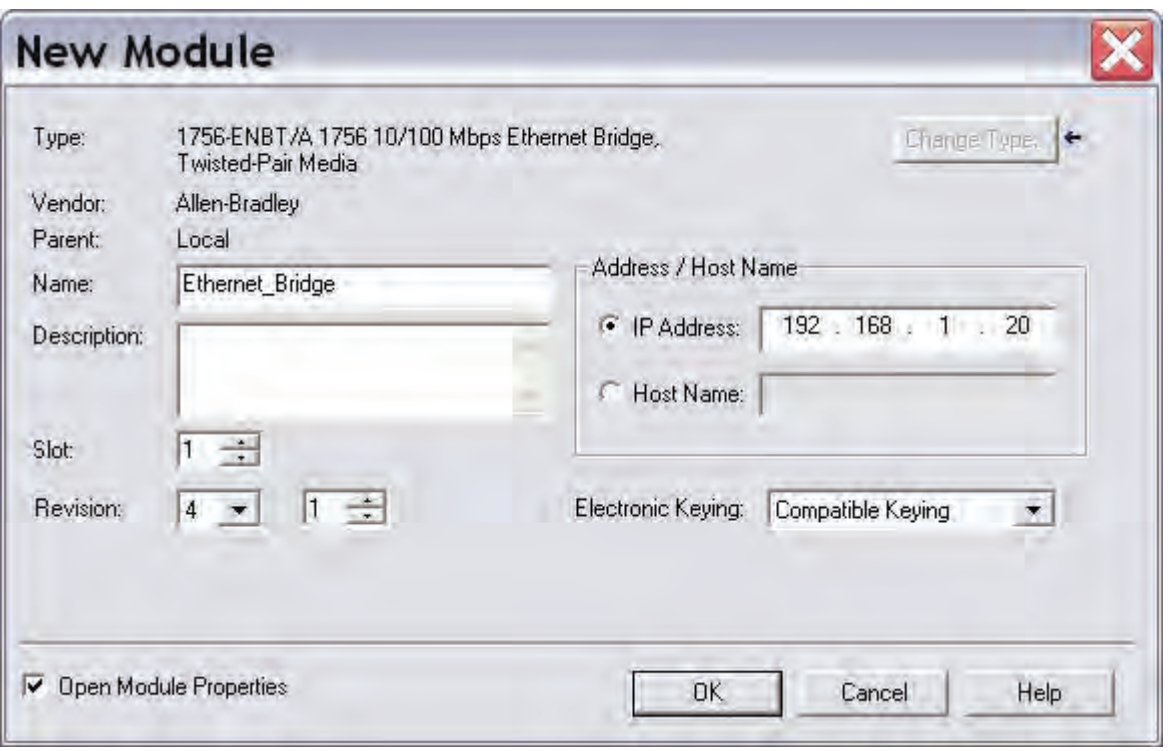

#### **5.4.3 EtherNet/IP-Netzwerkkonfiguration**

Zum Hinzufügen des EtherNet/IP-Moduls (Allgemeines Ethernet-Modul) von METTLER TOLEDO zur Konfiguration im PLS müssen die Programmeinstellungen in den Offline-Modus gestellt werden. Fügen Sie das Modul mit einem Rechtsklick auf die "EtherNet/IP-Bridge" in der I/O-Konfiguration hinzu und wählen Sie "New Module".

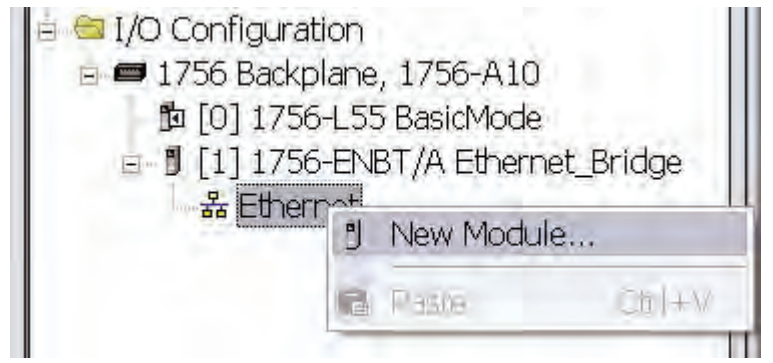

Es erscheint ein Dialogfenster. Wählen Sie in diesem Dialogfenster "Generic Ethernet Module" und drücken Sie "OK".

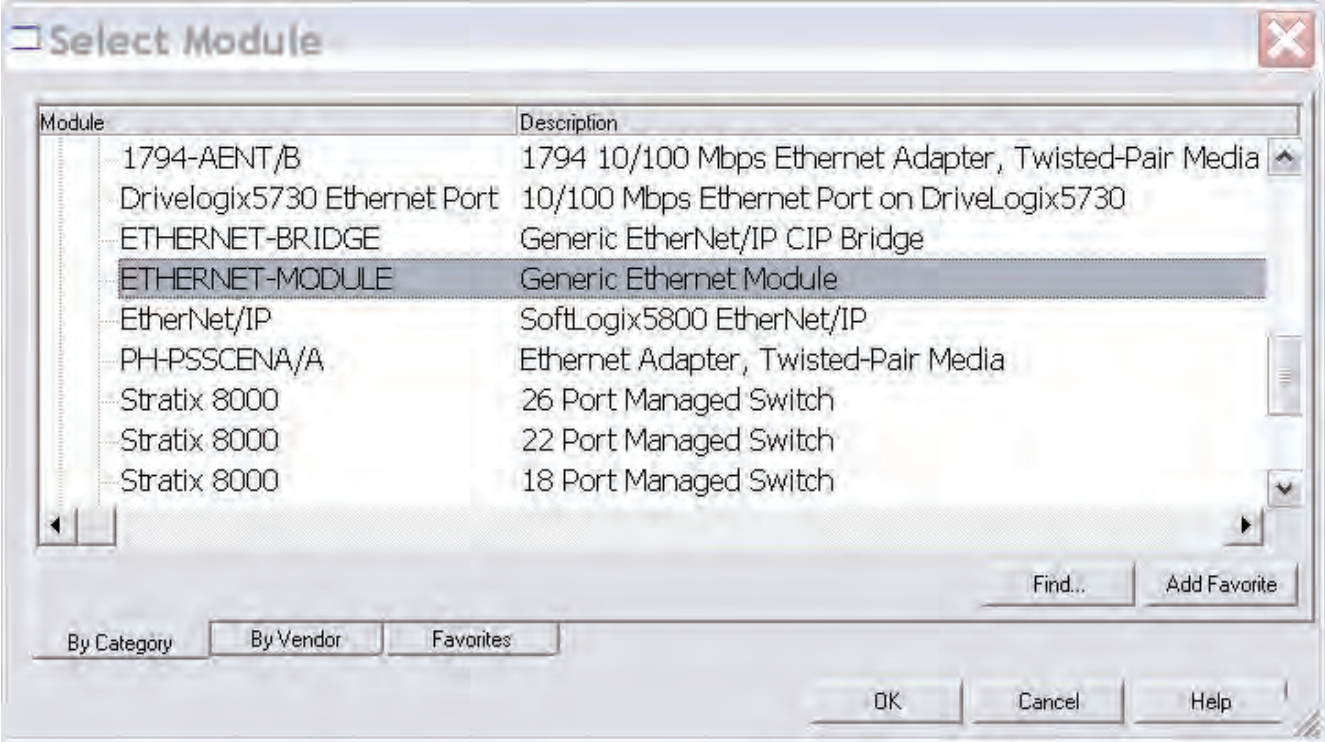

Im nächsten Dialogfenster werden Sie von RSLogix 5000 zur Angabe von Informationen zur Kommunikation mit dem METTLER TOLEDO Ethernet/IP-Modul aufgefordert. Geben Sie zunächst einen Namen für das METTLER TOLEDO Ethernet/IP-Modul ein (1). Im nachstehenden Beispiel nennen wir das Modul METTLER\_TOLEDO. Dieser Name erstellt einen Tag in RSLogix 5000, der dem Zugriff auf den Speicherplatz im PLS-Speicher dient, an dem die Daten für das METTLER TOLEDO Ethernet/IP-Modul gesichert werden. Sie können optional auch eine Beschreibung hinzufügen.

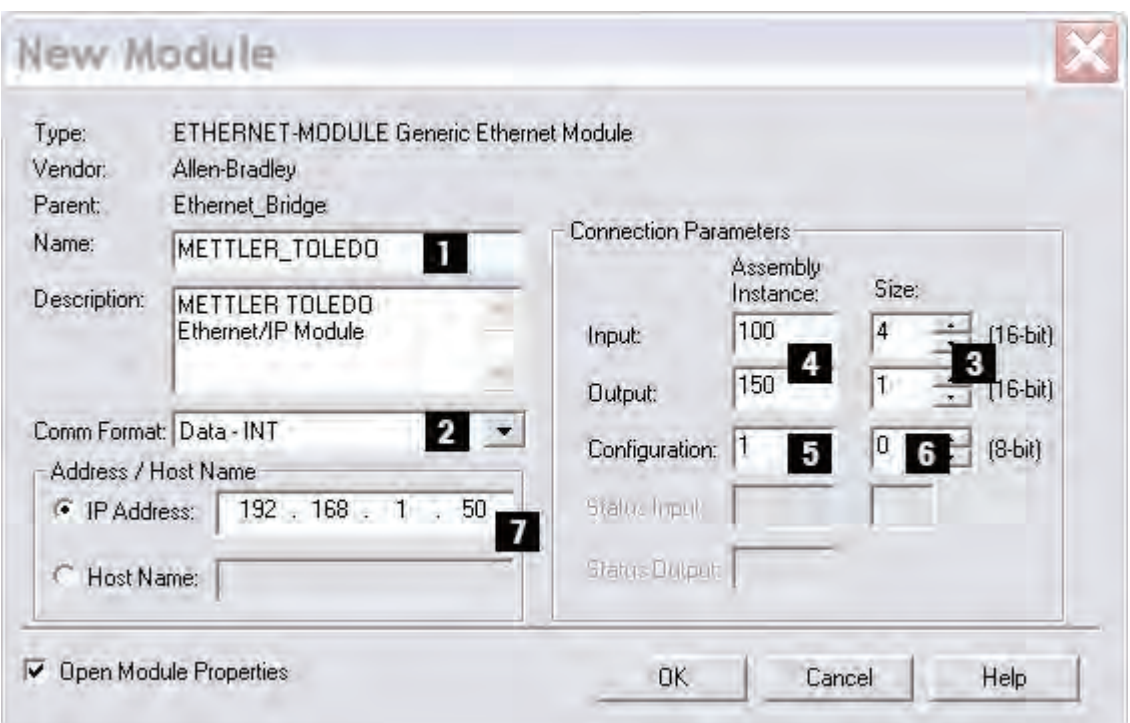

Als nächsten Schritt wählen Sie das Kommunikationsformat aus, um RSLogix 5000 das Datenformat vorzugeben (2). Wir haben uns in unserem Beispiel für Data-INT entschieden, um die Daten im METTLER TOLEDO Ethernet/IP-Modul als Feld mit 16-Bit-Werten darzustellen. Sie haben ebenfalls die Möglichkeit, Data-SINT auszuwählen, um die Daten als 8-Bit-Werte darzustellen und Data-DINT für eine Darstellung in 32-Bit-Werten.

In unserem Beispiel (Basismodus mit 64-Bit (8 Byte) Werten für die Eingangsdaten und 16-Bit (2 Byte) für die Ausgangsdaten). In diesem Fall geben wir die Grösse in (3) wie folgt ein: 4×16-Bit als Eingangswert und 1×16-Bit als Ausgangswert. Wenn wir einen anderen Datentyp verwendet hätten, wie beispielsweise Data-SINT oder Data-DINT, müssten wir die Grösse neu berechnen, damit diese dem Datentyp entspricht.

Der I/O-Datenzugriff erfolgt in einer Eingangsinstanz von 100 und einer Ausgangsinstanz von 150 und muss somit als Instanzwert für den Eingang und Ausgang eingegeben werden (4). Die Grösse der Eingangsverbindung und der Ausgangsverbindung muss der Grösse entsprechen, die wir zu diesem Zweck im METTLER TOLEDO Ethernet/-IP-Modul konfiguriert haben.

Das METTLER TOLEDO Ethernet/IP-Modul verfügt zwar über keine standardmässige Konfigurations-Assembly-Instanz, aber RSLogix 5000 erfordert einen entsprechenden Wert. Ein Instanzwert von 0 oder 255 ist keine gültige Instanznummer. Aber Sie können jeden anderen positiven Wert eingeben, in unserem Beispiel haben wir uns für den Wert 1 entschieden (5). Die Datengrösse der Konfigurationsinstanz muss auf 0 gesetzt werden, ansonsten wird auf die Konfigurationsinstanz zugegriffen und die Verbindung wird verweigert (6). Als abschliessenden Schritt geben wir die für das Modul konfigurierte IP-Adresse ein, hier 192.168.1.50 (7).

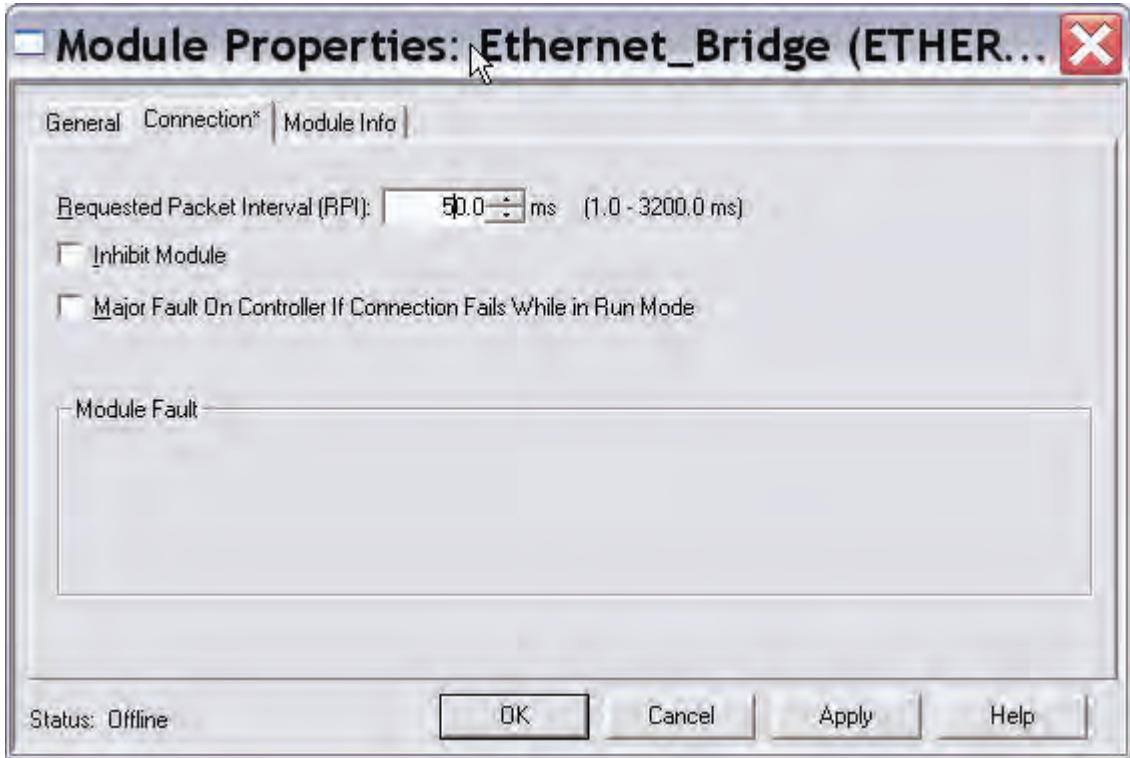

In dieser Registerkarte geben wir einen Wert für die Zeitspanne zwischen jedem Scanvorgang des Moduls ein. In diesem Beispiel haben wir ein Zeitintervall von 50 ms eingestellt, um die Netzwerkbelastung zu verringern. Gehen Sie sicher, dass das Sperrmodul nicht aktiviert ist. Bestätigen Sie jetzt mit "OK" .

#### **Hinweis**

Nach dem Speichern der Einstellungen (mit "OK") kann das Kommunikationsformat nicht mehr geändert werden. Das Allgemeine Ethernet-Modul muss gelöscht und erneut eingegeben werden, wenn ein anderes Kommunikationsformat gewünscht wird. Alle anderen Einstellungen können jedoch bearbeitet werden.

Jetzt wurde der METTLER TOLEDO EtherNet/IP-Slave in der I/O-Konfiguration in RSLogix 5000 hinzugefügt.

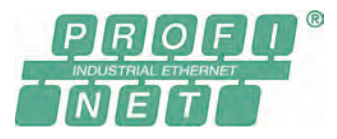

Die ProfiNet IO Version der METTLER TOLEDO Feldbus-Module trägt die Bezeichnung: MT Profinet Module und hat die METTLER TOLEDO Artikelnummer: 42102859.

#### **5.5.1 Allgemein**

Das METTLER TOLEDO ProfiNet IO-Modul ist ausgelegt als ProfiNet IO-Slave gemäss IEC 61784 (CPF-3/3) und unterstützt die ProfiNet IO-Baudrate von 100Mbit.

Für die SIMATIC STEP 7 SPS von SIEMENS steht eine Engineering note sowie ein spezifisch Beispiel für METTLER TOLEDO Produkte mit MT-SICS Protokoll auf www.mt.com/ind-APW-fieldbus-support zur Verfügung. Dadurch können wertvolle Ressourcen und Entwicklungszeit eingespart und die Integrationszeit erheblich verkürzt werden.

#### **5.5.2 Unterstütze Merkmale**

- Unterstützt geschirmt (FTP) und ungeschirmte (UTP) Kabel
- Flexibles Datei System welches flüchtigen und nicht flüchtigen Speicherbereiche unterstützt.
- Security framework
- Integrierter FTP Server, bietet ein einfaches Datenmanagement über ein FTP Programm
- Server side include (SSI) Fähigkeiten
- Web Server
- E-Mail Client (Nachrichten können direkt von der Anwendung ausgelöst werden durch Ereignisse oder Daten)
- Nur Steckplatz 0 und 1 wird für das ProfiNet IO-Modul benötigt
- Die Standard ProfiNet IO-Baudrate von 100 MBit wird unterstützt. Die tatsächliche Übertragungsgeschwindigkeit des Busses wird automatisch erkennt.
- Die Moduladresse der ProfiNet IO-Verbindung wird über das IPConfig-Tool eingestellt (siehe Kapitel 5.5.9).

#### **5.5.3 Identifikationsnummern**

Vendor ID: 142 Device ID: 1111 Produktname: "MT Profinet Module" Artikelnummer: 42102859

#### **5.5.4 Netzwerk Konfiguration**

#### **5.5.4.1 IP-Adresse**

Es muss sichergestellt werden, dass im Netzwerk jede IP-Adresse nur einmal vorkommt.

Die IP-Adresse des ProfiNet IO-Moduls kann auf verschiedene Arten konfiguriert werden. METTLER TOLEDO empfiehlt, dazu das IPConfig-Tool (siehe Kapitel 5.3.9) zu verwenden.

Eine weitere Möglichkeit ist die ProfiNet IO Website (z.B. http://192.168.0.1) um das Modul zu konfigurieren.

#### **5.5.4.2 Sub-Netzwerk Konfiguration**

Ein zusätzlicher Parameter zu den Sub-Netzwerk Konfigurationsparameter (siehe Kapitel 4.6.7, Seite 16) ist verfügbar um festzulegen, wie die Sub-Netzwerk Parameter eingestellt werden.

#### **5.5.5 Kabelanschluss**

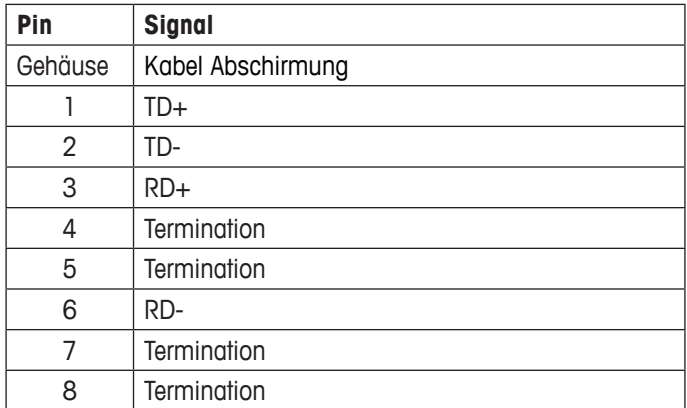

#### **5.5.6 GSDML Konfigurationsdatei**

Die GSDML-Datei hat die Funktion eines elektronischen Datenblatt und beinhaltet alle Parameter und Optionen, die das ProfiNet IO-Module unterstützt. Die Datei enthält zudem die notwendigen Definitionen für den Basic- und Extended-Modus. Die GSDML-Datei für das METTLER TOLEDO ProfiNet/IO-Modul befindet sich auf www.mt.com/ind-APW-fieldbus-support.

1<br>RJ45

#### **5.5.7 Konfiguation und Start des ProfiNet IO-Netzwerks**

Für allgemeine Installations- und Konfigurations-Schritte siehe Kapitel 4, Seite 10.

Die ProfiNet IO-MAC und IP-Adresse kann mit dem IPConfig-Tool (siehe Kapitel 5.5.9) ausgelesen werden und für die Konfiguration der SPS verwendet werden.

Die fehlerfreie Kommunikation zwischen dem ProfiNet IO-Modul und dem Wägesensor wird durch den folgenden LED-Status (siehe Kapitel 5.4.8) angezeigt: 5 Grün stetig, 6 Grün stetig. Bei Abweichungen des LED-Status hiervon siehe Kapitel 7.3.

#### **Hinweis**

Die Integration sollte von SPS-Systemexperten durchgeführt werden. Der entsprechende Support für SPS Systeme gehört nicht zum Leistungsumfang von METTLER TOLEDO.

# **5.5.8 LED Anzeige-Tabelle**

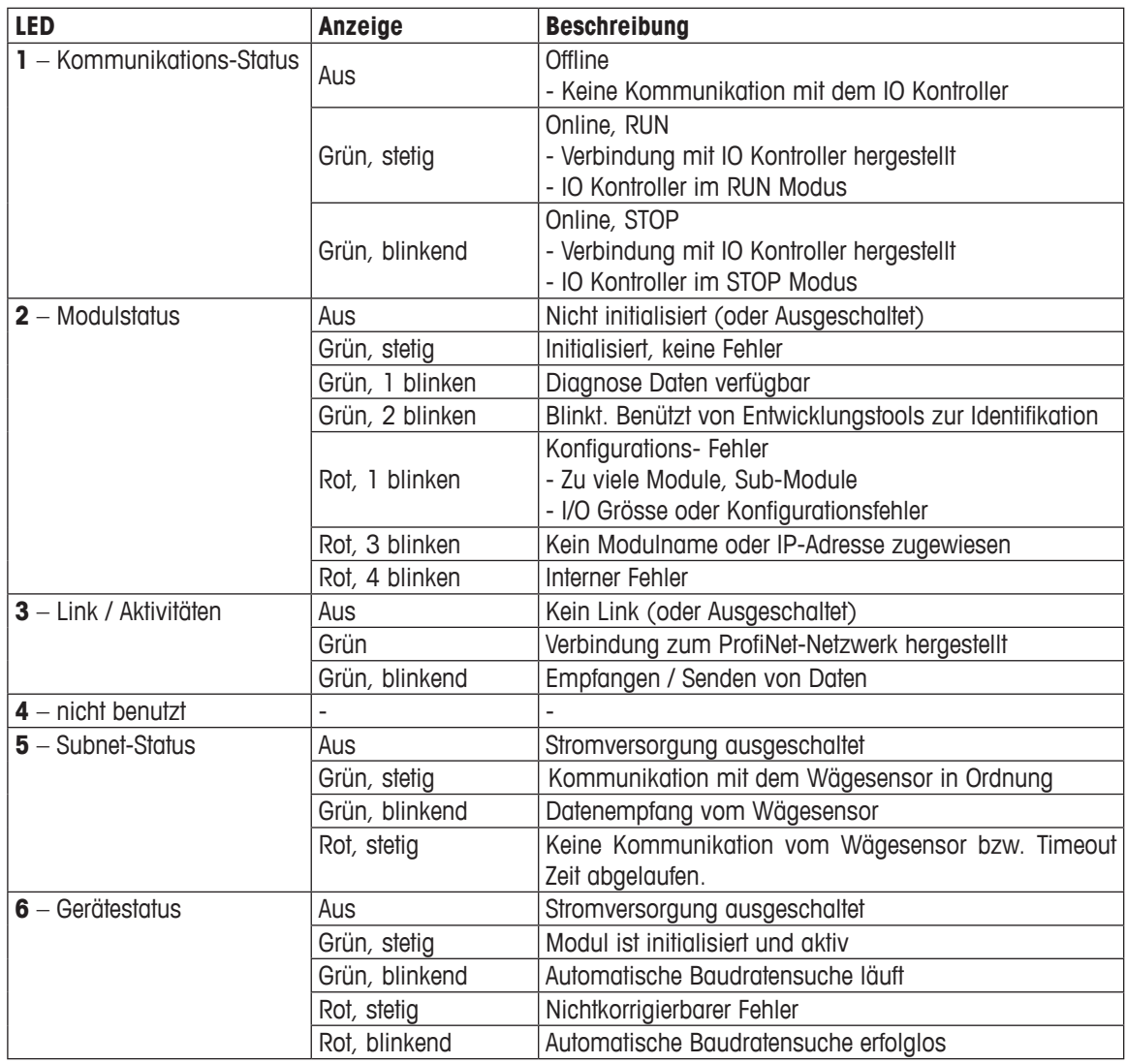

# $\bullet$  $\bullet$  $\bullet$

### **5.5.9 IPConfig-Tool**

Das ProfiNet IO-Modul benötigt die gleiche I/O-Grösse und IP-Einstellungen wie in der SPS konfiguriert. Dazu kann das IPConfig Tool (siehe www.mt.com/ind-APW-fieldbus-support) verwendet werden.

Das IPConfig-Tool sucht im Netzwerk nach ProfiNet IO-Modulen. Um die Einstellungen manuell vorzunehmen, kann mittels Doppelklick auf das gewünschte Modul die IP-Einstellungen vorgenommen werden (DHCP ist standardmässig deaktiviert).

# **5.6 CC-Link Module**

Die CC-Link Version der METTLER TOLEDO Feldbus-Module trägt die Bezeichnung MT CC-Link Module und hat die METTLER TOLEDO Artikelnummer: 30038775.

#### **5.6.1 Allgemein**

Das CC-Link Module ist ausgelegt als CC-Link Slave gemäss BTP-05026-D und unterstützt Baudraten von 156kb/s bis 10Mbit/s.

#### **5.6.2 Unterstütze Merkmale**

- Alle obligatorischen Funktionen eines CC-Link Remote-Gerät
- Baudrate über integrierter Drehschalter eingestellbar
- Addressbereich: 1-64 (Basic Modus), 1-61 (erweiterter Modus)
- CC-Link Version 1.0

#### **5.6.3 Identifikationsnummern**

Vendor ID: 1715 Modell-Code: 0x0033 (Gewichtsanzeige) Produktname: "MT CC-Link Module" Artikelnummer: 30038775

#### **5.6.4 Netzwerk Konfiguration**

#### **5.6.4.1 Anzahl Stationen**

1-64 (wenn mehr als eine Station verwendet wird, wird die obere Grenze mit der gleichen Anzahl von Stationen reduziert). Die Stationsnummer wird über die integrierten Drehschalter am CC-Link-Modul definiert. Das Modul wird mit Station Nummer 01 ausgeliefert.

Stellen sie die Stationsnummer über die Drehschalter am CC-Link Modul folgendermassen ein: Stationsnummer = (Drehschalter  $B * 10$ ) + (Drehschalter  $A * 1$ ).

#### **5.6.4.2 Baudrate**

Wählen Sie die gewünschte Baudrate über den Baudraten Drehschalter aus.

- 0. 156k
- 1. 625k
- 2. 2.5M
- 3. 5M
- 4. 10M

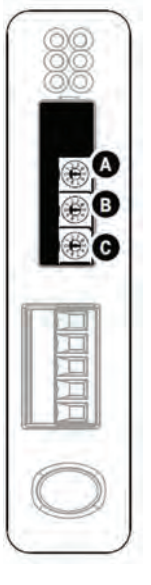

**Link** 

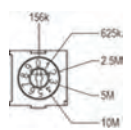

#### **5.6.5 Kabelanschluss**

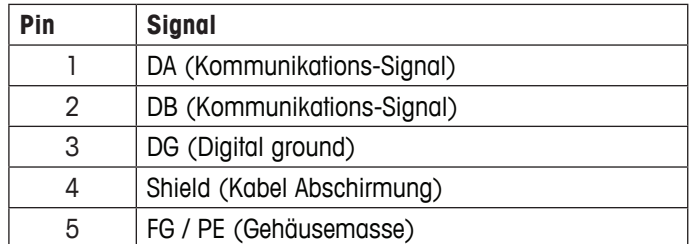

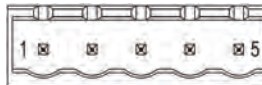

#### **5.6.6 Konfiguation und Start des CC-Link Netzwerks**

Für allgemeine Installations- und Konfigurations-Schritte beachten sie Kapitel 4, auf Seite 10.

Die fehlerfreie Kommunikation zwischen dem CC-Link Modul und dem Wägesensor wird durch den folgenden LED-Status (siehe Kapitel 5.6.8) angezeigt: 5 Grün stetig, 6 Grün stetig. Bei Abweichungen des LED-Status hiervon siehe Kapitel 7.3.

#### **Hinweis**

Die Integration sollte von SPS-Systemexperten durchgeführt werden. Der entsprechende Support für SPS Systeme gehört nicht zum Leistungsumfang von METTLER TOLEDO.

#### **5.6.7 Operation**

Die nachfolgenden Tabellen zeigen die spezifischen Datenbereiche für das CC-Link-Modul.

Durch die vordefinierte Datenstruktur mit reservierten Bereichen für Bit- und Wort-Daten durch CC-Link weichen die Register leicht von den anderen METTLER TOLEDO Feldbus-Module ab.

Im Basic-Modus werden je 12 Byte im Ausgangs- und Eingangsbereich bzw. je 48 Byte im Extended-Modus benötigt. Im Basic-Modus benötigt das CC-Link Module eine und im Extended-Modus vier Stationen.

#### **5.6.7.1 Basic-Modus**

#### **Ausgangsregister**

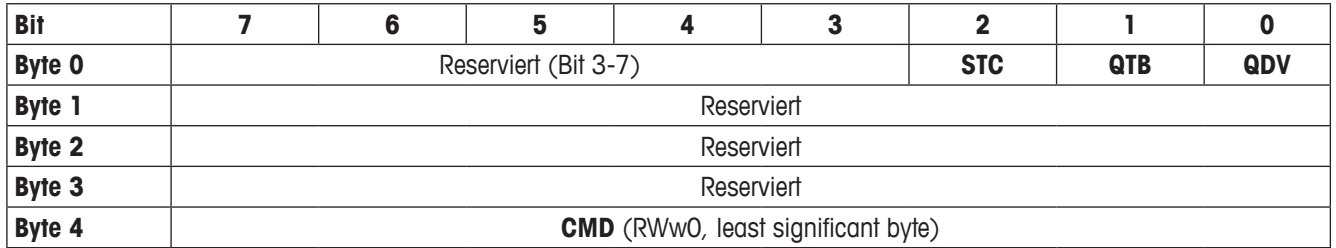

#### **Eingangsregister**

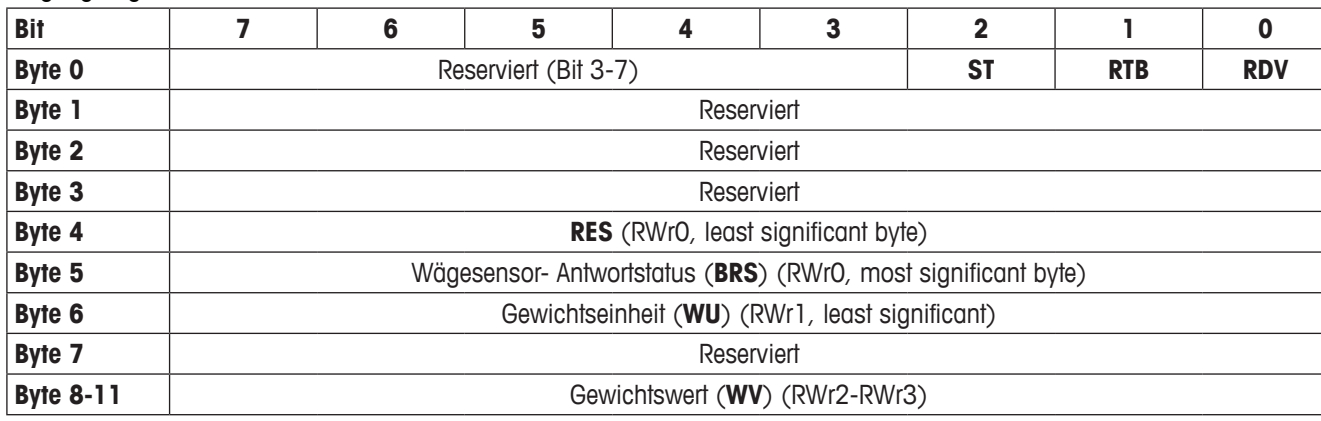

#### **5.6.7.2 Extended-Modus**

#### **Ausgangsregister**

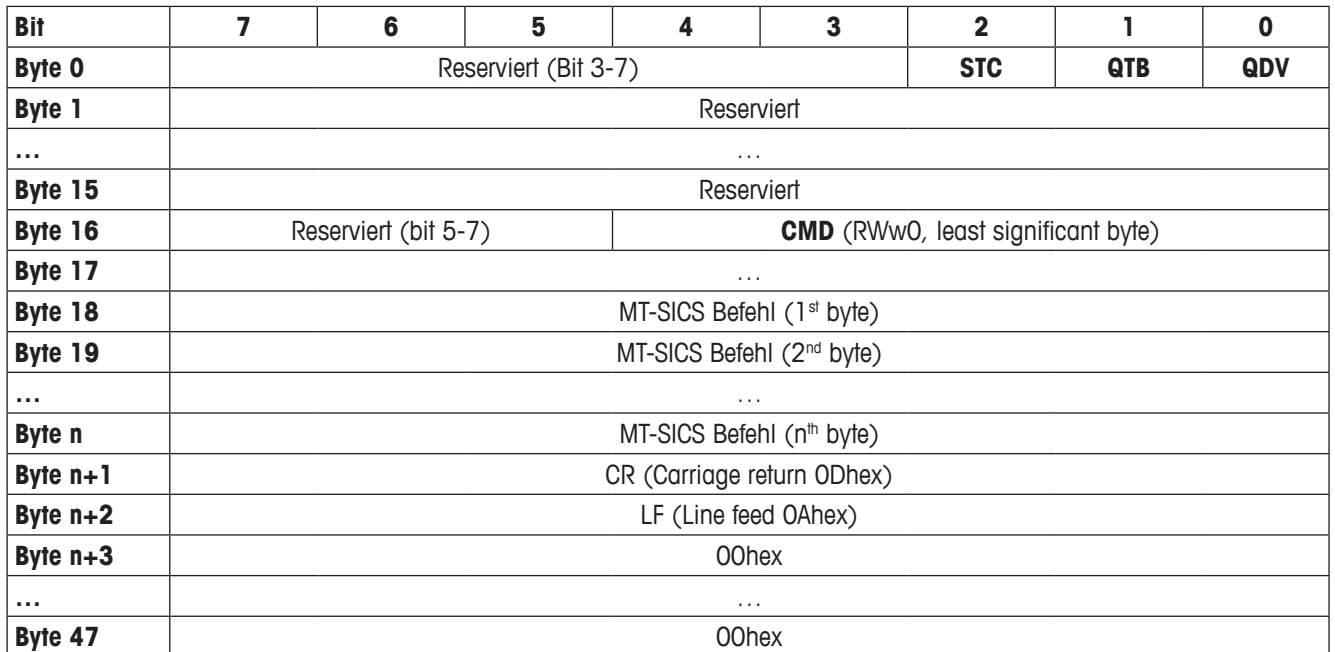

#### **Eingangsregister**

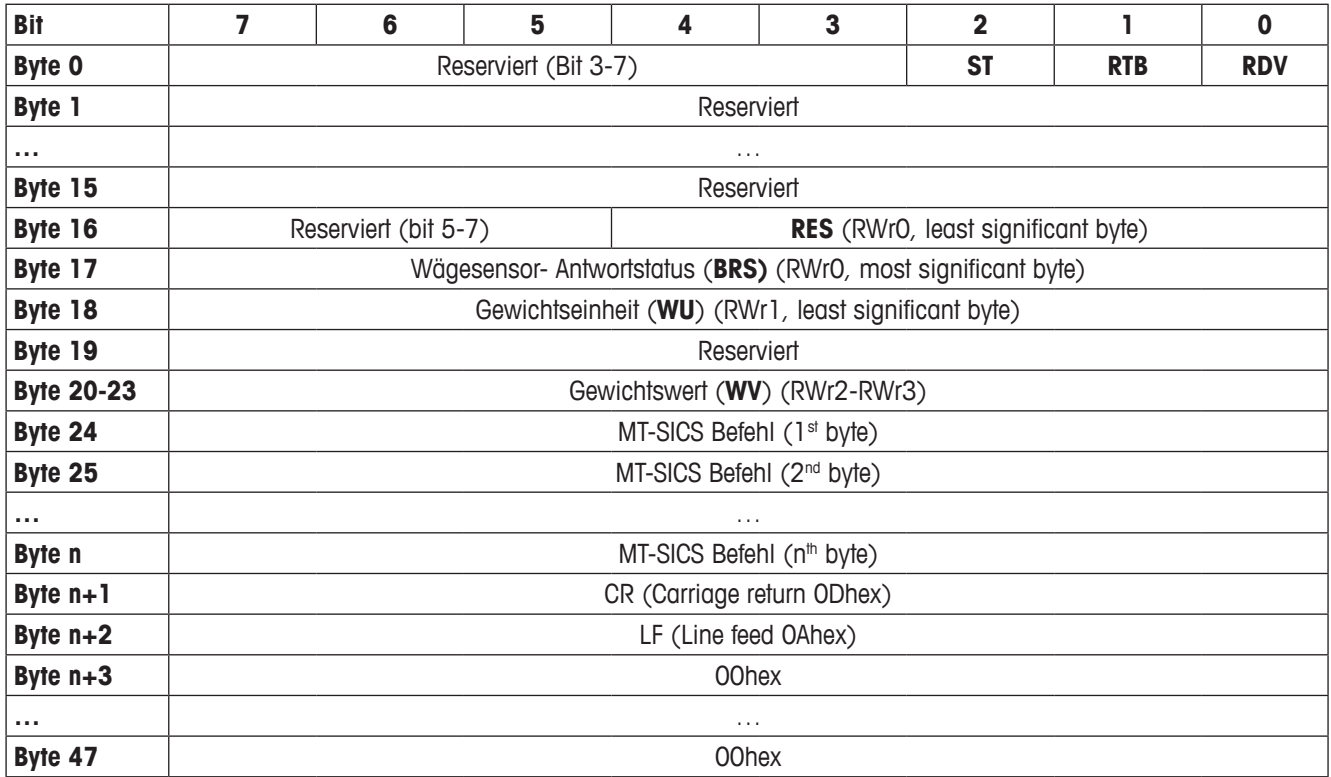

# **5.6.8 LED Anzeige-Tabelle**

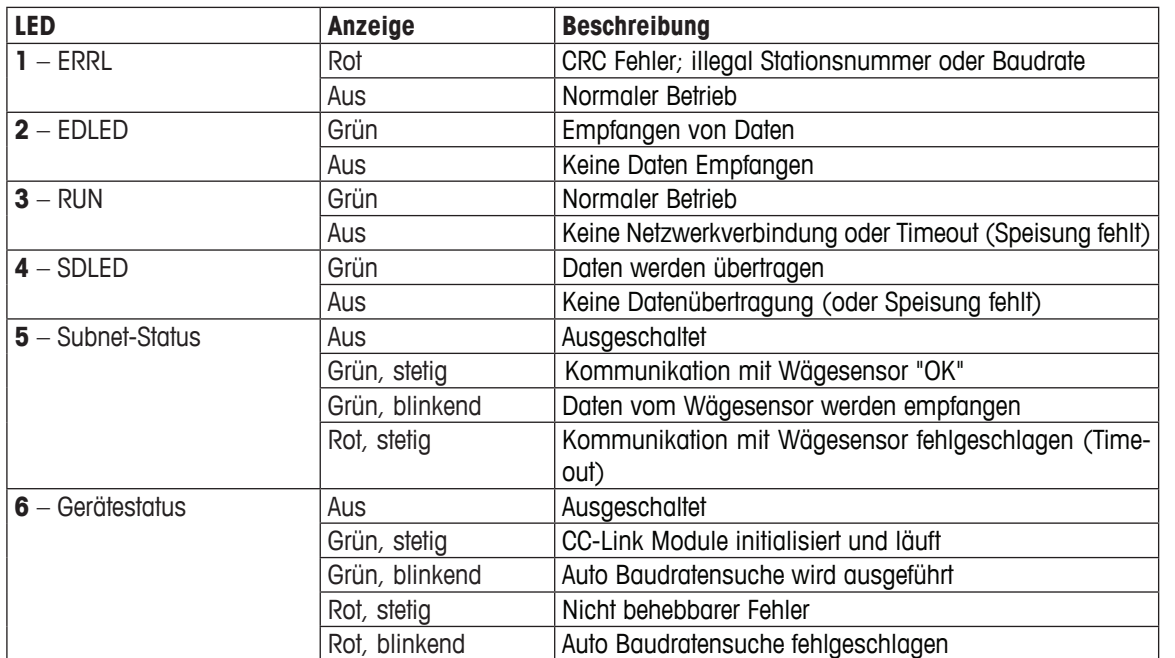

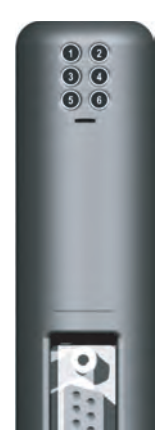

#### **5.6.9 Operations**

Das CC-Link Modul verfügt über ein abweichendes Datenlayout zu anderen METTLER TOLEDO Feldbus-Modulen (siehe Kapitel 5.6).

# **6 Bedienung**

Im Basic-Modus kommuniziert das Feldbus-Modul mit 2 Ausgangsbytes und 8 Eingangsbytes, im Extended-Modus mit 32 Ausgangsbytes und 32 Eingangsbytes mit dem Peripheriebereich der SPS.

# **6.1 Basic-Modus**

Die Anweisungen des Basic-Modus enthalten die wichtigsten Befehle zum Betrieb eines Wägesensors. Detailinformationen zu den unterstützten Befehlen, siehe Kapitel 6.3. Die Kodierung dieser Befehle ist kurz und einfach und erfordert lediglich eine einfache SPS-Schnittstelle mit 2 Bytes im Ausgangsbereich und 8 Bytes im Eingangsbereich der SPS. Im Basic-Modus kodiert und dekodiert das Feldbus-Modul die ASCII-Strings und konvertiert die Gewichtswerte.

Die SPS-Schnittstelle arbeitet im Basic-Modus, wenn diese Option bei der Konfiguration des Feldbus-Masters gewählt wurde und wenn das Feldbus-Modul im Konfigurationsdialog ebenfalls auf diesen Modus eingestellt wurde, siehe Kapitel 4.6.6.

#### **6.1.1 Ausgangsregister im Basic-Modus: 2 Bytes**

Das Ausgangsregister enthält die Informationen, wie z.B. Befehle, die von der SPS zum Wägesensor gesendet werden.

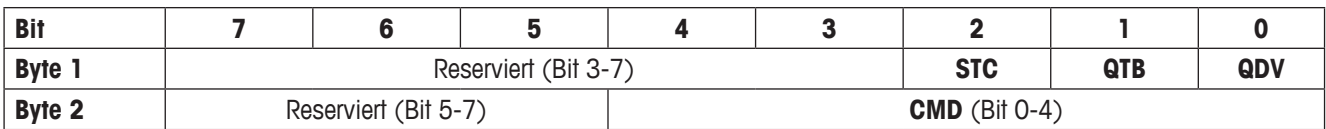

#### **Abfragedaten gültig (Query data valid - QDV)**

Das SPS-Programm setzt dieses Bit auf "True", wenn der Code im CMD-Feld gültig ist und entsprechend auf "False", wenn die Daten im CMD-Feld nicht gültig sind. Dieses Bit wird vom SPS-Programm kontrolliert und vom Feldbus-Modul verarbeitet. Der Wägesensor hat keinen Zugriff auf diese Information.

#### **Abfrage-Toggle-Bit (Query toggle bit - QTB)**

Das SPS-Programm toggelt dieses Bit (von 0 bis 1 oder 1 bis 0) immer dann, wenn ein neuer Befehl ausgeführt werden soll. Bevor das Bit getoggelt wird, muss ein gültiger Befehl im CMD-Feld vorhanden sein. Dieses Bit wird vom SPS-Programm kontrolliert und vom Feldbus-Modul verarbeitet. Der Wägesensor hat keinen Zugriff auf diese Information.

#### **Verbindungsstatus freischalten (Connection status clear - STC)**

Dieses Bit dient als Bestätigungssignal für das Verbindungsstatus-Bit (Connection status bit - ST), siehe 6.1.2. Bei Normalbetrieb steht es auf "Low" ("False"). Wenn die Verbindung zwischen Waage und Feldbus-Modul unterbrochen wird, wird ST auf "False" gesetzt. Die SPS liest dieses Bit und bestätigt seinen Wert, indem es STC auf "True" setzt. Ist STC auf "True", setzt das Feldbus-Modul ST zurück auf "True". Dies wird wiederum von der SPS gelesen, und STC wird auf "False" zurückgesetzt. Dieser kurze Handshake-Prozess stellt sicher, dass jede Verbindungsstörung von der SPS ordnungsgemäss registriert und behoben werden kann.

#### **Reservierte Bits**

Diese Bits sind für zukünftigen Gebrauch reserviert und der Wägesensor hat keinen Zugriff auf diese Information.

#### **Wägesensor-Befehlscode (CMD)**

Dieses Feld wird vom SPS-Programm verwendet, um den jeweils benötigten Wägesensorbefehl einzugeben. Das Feldbus-Modul konvertiert diesen Code in einen ASCII-kodierten MT-SICS-String. Die maximale Anzahl der Befehle ist auf 32 begrenzt (nur im Basic-Modus). Detaillierte Informationen zu den unterstützten Befehlen, siehe Kapitel 6.3.

#### **6.1.2 Eingangsregister im Basic-Modus: 8 Bytes**

Das Eingangsregister enthält die Informationen, wie z.B. ASCII Strings, die vom Wägesensor als Antwort auf Abfragestrings der SPS gesendet werden.

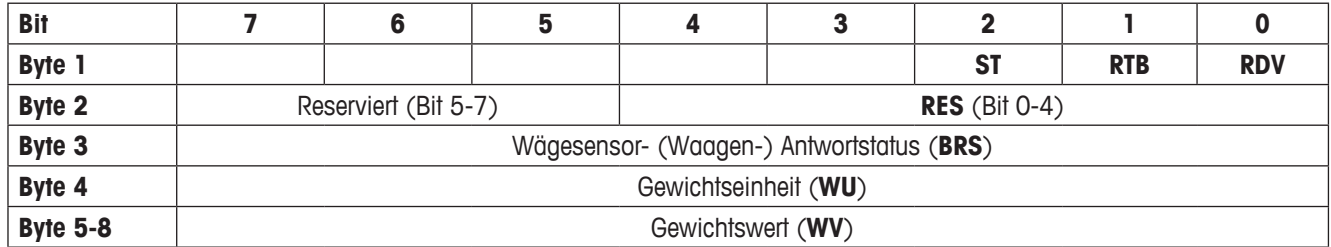

#### **Antwortdaten gültig (Response data valid - RDV)**

Das Feldbus-Modul setzt das RDV-Bit (Response data valid) auf "True", wenn die Daten in den Antwortbytes 2-8 (RES, BRS, WU und WV) des Wägesensors (der Waage) gültig sind und der Abfrage entsprechen, die im Abfragestring des Wägesensors spezifiziert wurde.

#### **Antwort-Toggle-Bit (Response toggle bit - RTB)**

Das RTB (Response toggle bit) wird vom Feldbus-Modul auf denselben Wert gesetzt wie das Query toggle bit (QTB), nachdem es den Abfragebefehl an den Wägesensor gesendet hat. Gleichzeitig wird das RDV-Bit (Response data valid) vom Feldbus-Modul zurückgesetzt. Beide Bits werden vom Feldbus-Modul kontrolliert und sind für den Wägesensor nicht einsehbar

#### **Verbindungsstatus-Bit (Connection status bit - ST)**

Dieses Bit zeigt den Status der seriellen Verbindung zwischen Feldbus-Modul und dem Wägesensor an. Es wird vom Feldbus-Modul kontrolliert und ist vom Wägesensor nicht einsehbar. Dieses Bit ist jederzeit gültig und unabhängig vom RDV-Bit.

True = serielle Verbindung zum Wägesensor in Betrieb

False = serielle Verbindung zum Wägesensor nicht aktiv (Timeout)

#### **Reservierte Bits**

Diese Bits sind für zukünftigen Gebrauch reserviert und vom Wägesensor nicht einsehbar.

#### **Wägesensor-Antwortcode (RES)**

Dieses Feld wird zur Anzeige des Antwortcodes verwendet, den das Feldbus-Modul vom Wägesensor erhalten hat. Es wird vom Feldbus-Modul kontrolliert und ist für den Wägesensor nicht einsehbar. Beim regulären Betrieb sollte es immer den gleichen Wert haben wie der CMD-Code, wenn RDV "True" ist. Unterscheiden sich die beiden Codes, ist die Synchronisation der seriellen Verbindung zwischen SPS und Wägesensor möglicherweise gestört. In diesem Fall muss ein Reset-Befehl erfolgen, um das System wieder zu synchronisieren. Detailinformationen hierzu siehe Flussdiagramm in Kapitel 6.7.2.

#### **Wägesensor- (Waagen-) Antwortstatus (BRS) [Byte 3]**

BRS enthält die Statusinformation, die das Feldbus-Modul aus der Antwort des Wägesensors erhalten hat. In den meisten MT-SICS-Strings ist dies die Statusinformation (S, D, A, I, +, -, L), die nach dem ersten Leerzeichen hinter dem MT-SICS-String folgt. Das Feldbus-Modul decodiert die Antwort des Wägesensors, unterdrückt unnötige Informationen und kodiert das RES-Statusfeld gemäss der Definition in Kapitel 7.1. Die Werte, die in dieser Tabelle aufgeführt sind, sind die hexadezimalen Darstellungen der ASCII-Werte (S, D, A, I, +, -, L).

#### **Gewichtseinheit (Weight unit - WU) [Byte 4]**

WU enthält die Gewichtseinheiten in hexadezimaler Schreibweise, wie in Kapitel 6.4 spezifiziert.

#### **Gewichtswert (Weight value - WV) [Byte 5-8]**

WV enthält den Gewichtswert, falls ein Wert in der aktuellen Antwort gesendet wird. Das Feldbus-Modul dekodiert den ASCIIkodierten Gewichtswert, den es vom Wägesensor empfangen hat, unterdrückt unnötige Informationen und konvertiert ihn in eine 32-Bit-Realzahl gemäss IEEE 754, also ein einfaches Motorolawort. Bei dieser Darstellung ist das MSB (Most significant byte) Byte 5 und das LSB (Least significant byte) Byte 8 zugeteilt. Sollte kein Gewichtswert mit dem ausgewählten Befehl assoziiert werden, setzt das Profibus-Modul dieses Feld auf 0000hex.

#### **Hinweis**

Wenn der Gewichtswert auf der SPS nicht korrekt angezeigt wird, ist die Byte-Reihenfolge zu überprüfen. Das Feldbus-Modul sendet in "Big endian order" (MSB zuerst). Die SPS interpretiert möglicherweise in "Little endian order" (LSB zuerst). Um die korrekte Anzeige zu aktivieren, vertauschen Sie bitte die Bytes 5 und 8 sowie 6 und 7 bei der SPS.

### **6.2 Extended-Modus**

Die Betriebsart Extended-Modus steht dem fortgeschrittenen Bediener von Wägesensoren zur Verfügung. Seine Verwendung ist nur dann empfehlenswert, wenn die SPS genügend freie I/O-Bytes zur Verfügung stellt. Der Extended-Modus erlaubt die Verwendung sämtlicher wägesensorspezifischer Befehle, Parameter und Begriffe.

Die SPS kann nach Auswahl über den Feldbus-Master den Extended-Modus nutzen, wenn das Feldbus-Modul ebenfalls per Konfigurationsdialog (siehe Kapitel 4.6.6) darauf eingestellt wurde.

Im Extended-Modus stehen auch alle Befehle des Basic-Modus zur Verfügung. Zusätzlich können die auf ASCII basierenden MT-SICS Befehle über den Feldbus und das Feldbus-Modul direkt zum Wägesensor übertragen werden und umgekehrt. Bei Verwendung der auf ASCII basierenden MT-SICS Befehle werden diese nicht vom Feldbus-Modul interpretiert.

Bei Verwendung von Befehlen des Basic-Modus kann man im Extended Modus den Vorteil nutzen, dass die Konvertierung von ASCII Antwortwerten, wie z.B. Gewichtswerte, vom Feldbus-Modul durchgeführt werden und nicht auf der SPS umgesetzt werden müssen.

#### **6.2.1 Ausgangsregister Extended-Modus: 32 Byte**

Das Ausgangsregister enthält die Informationen, wie z.B. Befehle, die von der SPS zum Wägesensor gesendet werden.

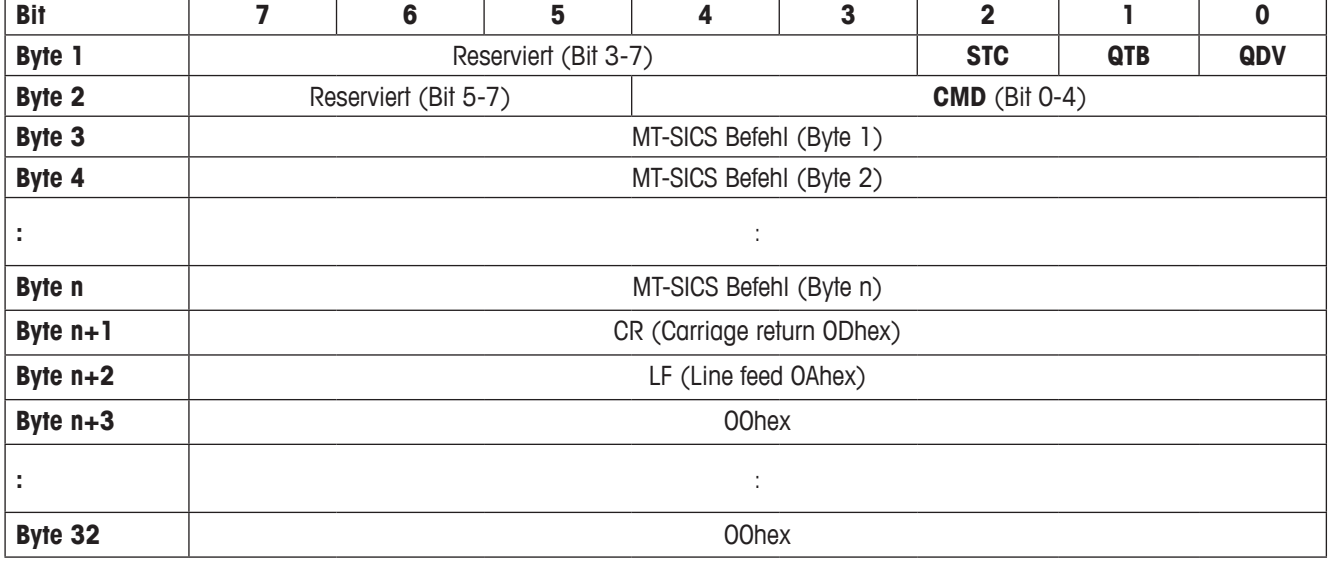

#### **Abfragedaten gültig (Query data valid - QDV)**

Das SPS-Programm setzt dieses Bit auf "True", wenn der Code im CMD-Feld gültig ist und entsprechend auf "False", wenn die Daten im CMD-Feld nicht gültig sind. Dieses Bit wird vom SPS-Programm kontrolliert und vom Feldbus-Modul verarbeitet. Der Wägesensor hat keinen Zugriff auf diese Information.

#### **Abfrage-Toggle-Bit (Query toggle bit - QTB)**

Das SPS-Programm toggelt dieses Bit (von 0 bis 1 oder 1 bis 0) immer dann, wenn ein neuer Befehl ausgeführt werden soll. Bevor das Bit getoggelt wird, muss ein gültiger Befehl im CMD-Feld vorhanden sein. Dieses Bit wird vom SPS-Programm kontrolliert und vom Feldbus-Modul verarbeitet. Der Wägesensor hat keinen Zugriff auf diese Information

#### **Verbindungsstatus freischalten (Connection status clear - STC)**

Dieses Bit dient als Bestätigungssignal für das Verbindungsstatus-Bit (Connection status bit - ST), siehe Kapitel 6.1.2. Bei Normalbetrieb steht es auf "Low" ("False"). Wenn die Verbindung zwischen Waage und Feldbus-Modul unterbrochen wird, wird ST auf "False" gesetzt. Die SPS liest dieses Bit und bestätigt seinen Wert, indem es STC auf "True" setzt. Ist STC auf "True", setzt das Feldbus-Modul ST zurück auf "True". Dies wird wiederum von der SPS gelesen, und STC wird auf "False" zurückgesetzt. Dieser kurze Handshake-Prozess stellt sicher, dass jede Verbindungsstörung von der SPS ordnungsgemäss registriert und behoben werden kann.

#### **Reservierte Bits**

Diese Bits sind für zukünftigen Gebrauch reserviert und der Wägesensor hat keinen Zugriff auf diese Information.

#### **Wägesensor-Befehlscode (CMD)**

Dieses Feld wird vom SPS-Programm verwendet, um den jeweils benötigten Wägesensorbefehl einzugeben. Das Feldbus-Modul konvertiert diesen Code in einen ASCII-kodierten MT-SICS-String. Die maximale Anzahl der Befehle ist auf 32 begrenzt (nur im Basic-Modus). Detaillierte Informationen zu den unterstützten Befehlen, siehe Kapitel 6.3.

#### **MT-SICS Befehlsstring (Byte 3-32)**

Bei Auswahl des CMD-Codes 1Fhex enthalten diese Bytes die ASCII-kodierten MT-SICS Anfragestrings, wie sie in der Bedienungs-anleitung des Wägesensors definiert sind. Nicht verwendete Bytes sollten auf 00hex gesetzt werden. Die Übertragung dieses Strings erfolgt transparent über den Feldbus zum Feldbus-Modul und von dort zum Wägesensor. Das Feldbus-Modul interpretiert dabei keine dieser Informationen. Zeichen wie CR oder LF werden nicht unterdrückt oder gekürzt.

Bei Auswahl eines anderen CMD-Codes als 1Fhex setzt das SPS-Programm die Bytes 3-32 des MT-SICS-Abfragestring auf 00hex.

#### **6.2.2 Eingangsregister Extended-Modus: 32 Byte**

Das Eingangsregister enthält die Informationen, wie z.B. ASCII Strings, die vom Wägesensor als Antwort auf Abfragestrings der SPS gesendet werden

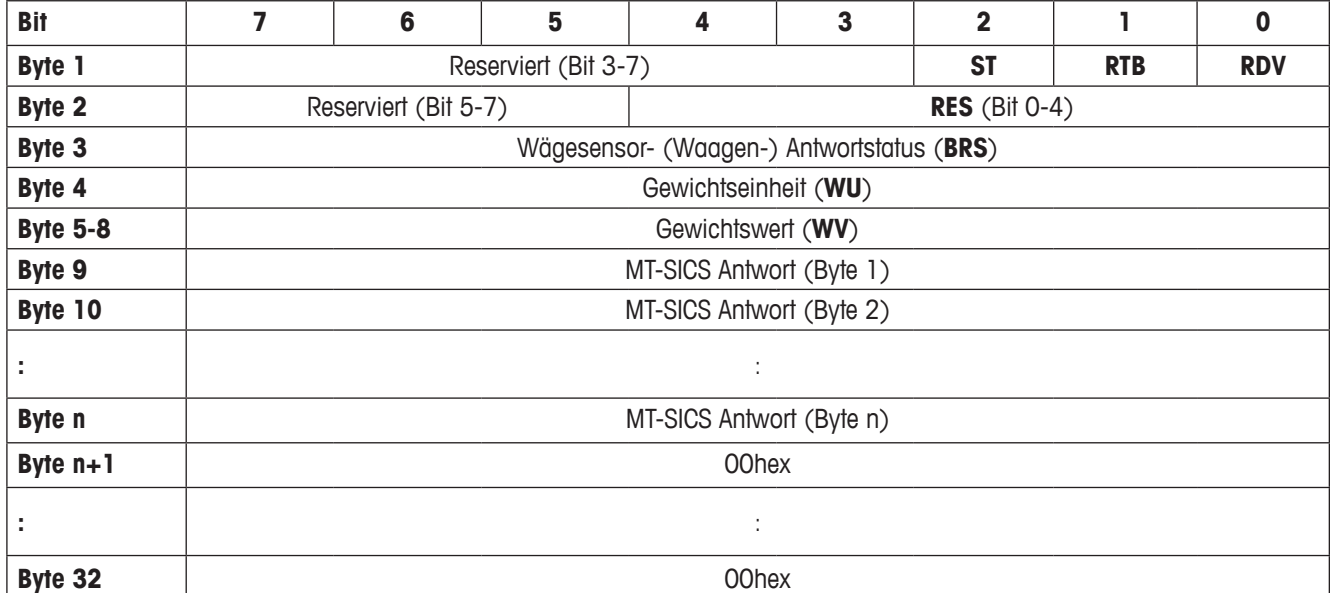

#### **Antwortdaten gültig (Response data valid - RDV)**

Das Feldbus-Modul setzt das RDV-Bit (Response data valid) auf "True", wenn die Daten in den Antwortbytes 2-32 des Wägesensors (der Waage) gültig sind und der Abfrage entsprechen, die im Abfragestring des Wägesensors spezifiziert wurde.

#### **Antwort-Toggle-Bit (Response toggle bit - RTB)**

Das RTB (Response toggle bit) wird vom Feldbus-Modul auf denselben Wert gesetzt wie das Query toggle bit (QTB), nachdem es den Abfragebefehl an den Wägesensor gesendet hat. Gleichzeitig wird das RDV-Bit (Response data valid) vom Feldbus-Modul zurückgesetzt. Beide Bits werden vom Feldbus-Modul kontrolliert und sind für den Wägesensor nicht einsehbar.

#### **Verbindungsstatus-Bit (Connection status bit - ST)**

Dieses Bit zeigt den Status der seriellen Verbindung zwischen Feldbus-Modul und dem Wägesensor an. Es wird vom Feldbus-Modul kontrolliert und ist vom Wägesensor nicht einsehbar. Dieses Bit ist jederzeit gültig und unabhängig vom RDV-Bit.

True = serielle Verbindung zum Wägesensor in Betrieb

False = serielle Verbindung zum Wägesensor nicht aktiv (Timeout)

#### **Reservierte Bits**

Diese Bits sind für zukünftigen Gebrauch reserviert und vom Wägesensor nicht einsehbar.

#### **Wägesensor-Antwortcode (RES)**

Dieses Feld wird zur Anzeige des Antwortcodes verwendet, den das Feldbus-Modul vom Wägesensor erhalten hat. Es wird vom Feldbus-Modul kontrolliert und ist für den Wägesensor nicht einsehbar. Beim regulären Betrieb sollte es immer den gleichen Wert haben wie der CMD-Code, wenn RDV "True" ist. Unterscheiden sich die beiden Codes, ist die Synchronisation der seriellen Verbindung zwischen SPS und Wägesensor möglicherweise gestört. In diesem Fall muss ein Reset-Befehl erfolgen, um das System wieder zu synchronisieren. Detailinformationen hierzu siehe Flussdiagramm in Kapitel 6.7.2.

#### **Wägesensor- (Waagen-) Antwortstatus (BRS) [Byte 3]**

BRS enthält die Statusinformation, die das Feldbus-Modul aus der Antwort des Wägesensors erhalten hat. In den meisten MT-SICS-Strings ist dies die Statusinformation (S, D, A, I, +, -, L), die nach dem ersten Leerzeichen hinter dem MT-SICS-String folgt. Das Feldbus-Modul decodiert die Antwort des Wägesensors, unterdrückt unnötige Informationen und kodiert das RES-Statusfeld gemäss der Definition in Kapitel 7.1. Die Werte, die in dieser Tabelle aufgeführt sind, sind die hexadezimalen Darstellungen der ASCII-Werte (S, D, A, I, +, -, L).

#### **Gewichtseinheit (Weight unit - WU) [Byte 4]**

WU enthält die Gewichtseinheiten in hexadezimaler Schreibweise, wie in Kapitel 6.4 spezifiziert.

#### **Gewichtswert (Weight value - WV) [Byte 5-8]**

WV enthält den Gewichtswert, falls ein Wert in der aktuellen Antwort gesendet wird. Das Feldbus-Modul dekodiert den ASCIIkodierten Gewichtswert, den es vom Wägesensor empfangen hat, unterdrückt unnötige Informationen und konvertiert ihn in eine 32-Bit-Realzahl gemäss IEEE 754, also ein einfaches Motorolawort. Bei dieser Darstellung ist das MSB (Most Significant Byte) Byte 5 und das LSB (Least Significant Byte) Byte 8 zugeteilt. Sollte kein Gewichtswert mit dem ausgewählten Befehl assoziiert werden, setzt das Feldbus-Modul dieses Feld auf 0000hex.

#### **Hinweis**

Wenn der Gewichtswert auf der SPS nicht korrekt angezeigt wird, ist die Byte-Reihenfolge zu überprüfen. Das Feldbus-Modul sendet in "Big endian order" (MSB zuerst). Die SPS interpretiert möglicherweise in "Little endian order" (LSB zuerst). Um die korrekte Anzeige zu aktivieren, vertauschen Sie bitte die Bytes 5 und 8 sowie 6 und 7 bei der SPS.

#### **MT-SICS-Antwortstring (Byte 9-32)**

Diese Bytes werden nur verwendet wenn im CMD Feld 1F hex eingeben wurde. Sie enthalten den ASCII-kodierten MT-SICS-Antwortstring, den das Feldbus-Modul vom Wägesensor empfangen hat. Die Strings sind von METTLER TOLEDO in entsprechenden MT-SICS Referenz-Handbüchern definiert. Die Stringübertragung erfolgt transparent über den Feldbus zum Eingangsdatenbereich der SPS. Das Feldbus-Modul interpretiert dabei keine dieser Informationen. Der Antwortstring ist auf die maximale Länge von 22 Byte beschränkt (plus CR, LF). Zusätzlich zum MT-SICS Referenz-Handbuch gilt folgende Regel: Wenn ein oder mehrere Bytes in einem spezifischen String nicht genutzt werden, ist der Wert dieser Bytes durch das Feldbus-Modul auf 0(00hex) zu setzen.

# **6.3 Befehlscodes / Antwortcodes**

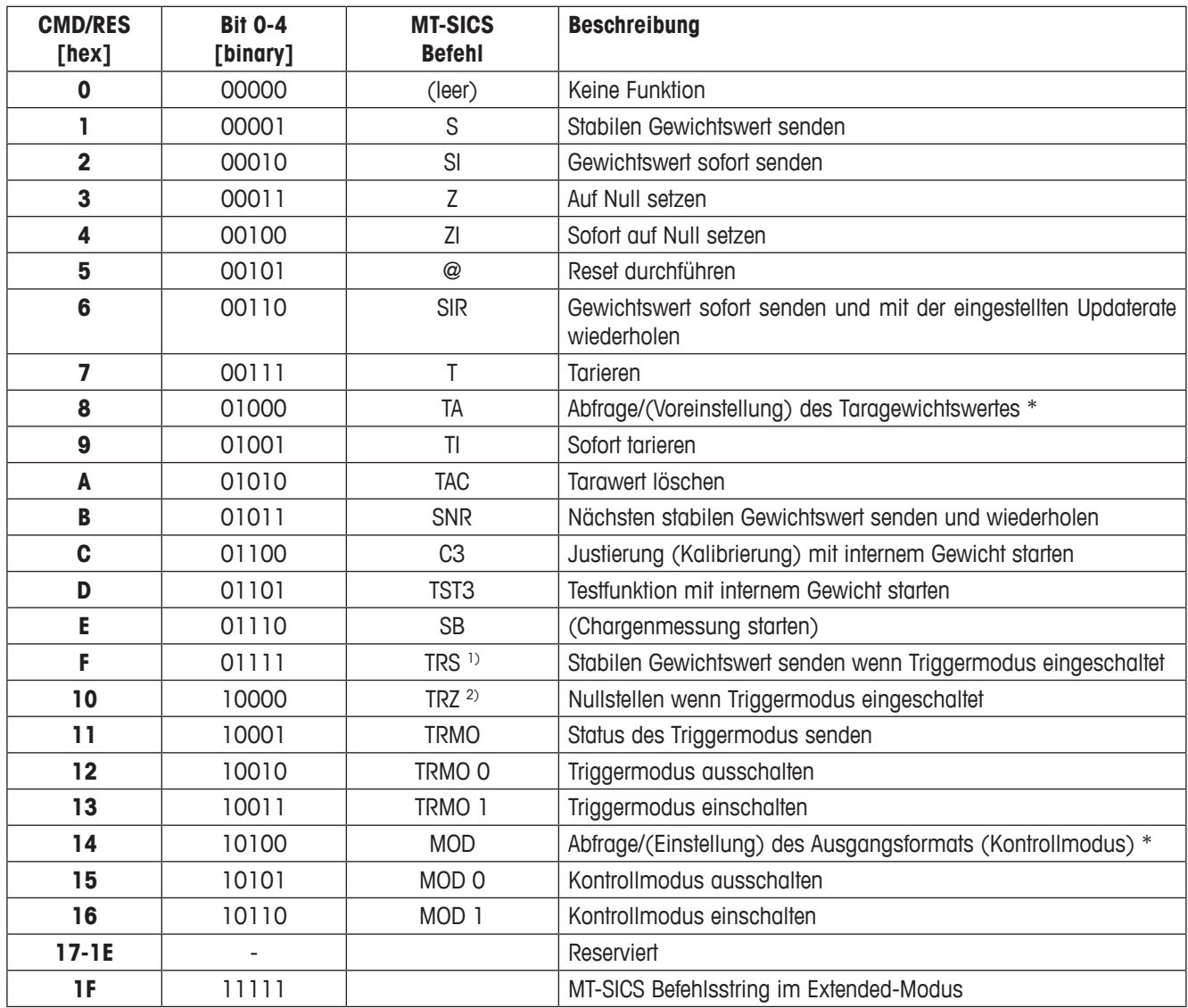

\* (Funktionen) in Klammern sind nicht ausführbar

1) Z\_D wird nicht ausgewertet (TRCF Antwort Format "1" wird nicht unterstützt)

 $^{2)}$  S\_D\_Gewicht\_Einheit wird nicht ausgewertet (TRCF Antwort Format "1" wird nicht unterstützt)

#### **Hinweis**

Die detaillierte Beschreibung der MT-SICS Befehle finden Sie auf www.mt.com/ind-APW-fieldbus-support im MT-SICS Referenz-Handbuch.

# **6.4 Gewichtseinheiten**

Folgende Tabelle wird bei der Umwandlung von Gewichtseinheiten in ihre äquivalenten Hexadezimalwerte vom Feldbus-Modul verwendet:

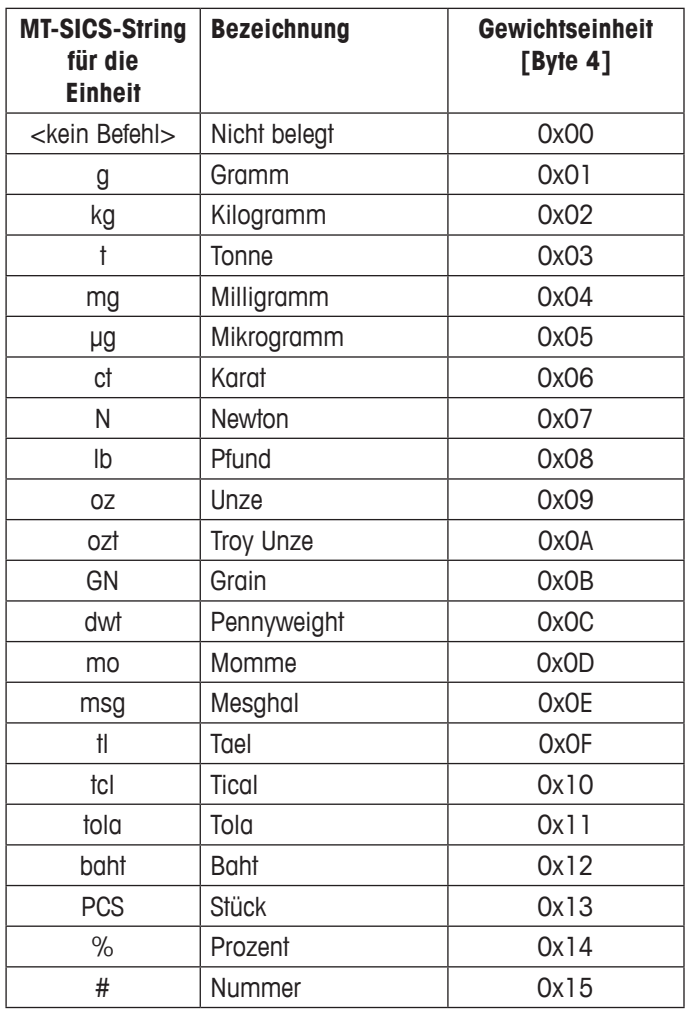

#### **Hinweis**

Wenn die Gewichtseinheit in der Tabelle nicht gefunden wird, kopiert das Feldbus-Modul den Hexadezimalcode des ersten druckfähigen Zeichens aus dem MT-SICS-String vom Wägesensor in "Weight unit" [Byte 4].

### **6.5 Befehle für repetierendes Wägen**

Mit Befehlen für repetierendes Wägen kann bei METTLER TOLEDO Wägesensoren das wiederholte Senden von Gewichtswerten veranlasst werden. Es stehen hierfür die Basic Modus Befehle SIR und SNR zur Verfügung.

#### **6.6 Befehle mit mehreren aufeinander folgenden Antworten**

Manche MT-SICS Befehle lösen mehrere aufeinander folgende Antwortstrings aus. Im Basic-Modus sind das die Befehle C3 und TST3.

# **6.7 Kommunikationsablauf zwischen SPS und Wägesensor**

Der folgende Abschnitt erklärt die Abfolge der Telegramme und Kontrollbits von der SPS aus. Der Ablauf ist im Basic-Modus und Extended-Modus identisch.

# **6.7.1 Einfache Wägebefehle**

Das SPS Programm kann jederzeit einen einfachen Wägebefehl wie "S" (Stabilen Gewichtswert senden) zum Wägesensor senden, und zwar gemäss der folgenden Vorgehensweise.

Für erstmalige Befehlssendung empfehlen wir folgende Schritte:

- Erster Schritt: Abfragedaten gültig (QDV) und das Abfrage-Toggle-Bit (QTB) auf 0 (False) und den Wägesensor-Befehlscode (CMD) auf 00000 (kein Befehl) setzen. Zum Feldbus-Modul senden.
- Zweiter Schritt: QDV und QTB bleiben auf 0 (False) und CMD wird auf 0001 gesetzt ("S" für Stabilen Gewichtswert senden). Zum Feldbus-Modul senden.
- Dritter Schritt: QDV und QTB auf 1 (True) setzen, CMD bleibt auf 0001. Zum Feldbus-Modul senden. Das Antwort-Toggle-Bit (RTB) wechselt von 0 auf 1 und ist gleich dem QTB.
- Auf eine gültige Antwort warten.

Typische Befehlssendung im Prozess:

- QDV auf 1 (True) gesetzt lassen, CMD mit dem gewünschten Befehlseintrag versehen (z.B. 0001 für "S") und das QTB-Bit invertieren (toggeln).
- Auf eine gültige Antwort warten.

Eine gültige Antwort des Wägesensors ist im Eingangsregister der SPS verfügbar, wenn folgendes gilt:

- Abfrage-Toggle-Bit (QTB) = Response toggle bit (RTB)
- Abfragedaten gültig  $(QDV) = 1$  (True) und
- Antwortdaten gültig  $(RDV) = 1$  (True)
- Die Antwort vom Wägesensor wird im Basic-Modus in den Bytes 3-8 gegeben und enthält den Wägesensor-Antwortstatus (BRS), Gewichtseinheit (WU) und den Gewichtswert (WV). Im Extended-Modus wird die Antwort in den Bytes 3-32 gegeben und enthält den Wägesensor-Antwortstatus (BRS), Gewichtseinheit (WU), Gewichtswert (WV) und den MT-SICS-Antwortstring, falls ein Basic-Modus-Befehl gegeben wurde. Wenn der Befehlscode 0x1F verwendet wurde, sind nur die Bytes gültig, die den MT-SICS-Antwortstring enthalten.

#### **Hinweis**

Die folgende Abbildung zeigt die komplette Abfolge eines einfachen Wägebefehls in der SPS-Schnittstelle (im Basic-Modus). Es ist zu beachten, dass das hier dargestellte Verhalten des Feldbus-Moduls nicht komponentenspezifisch ist, sondern – bedingt durch die Eigenschaften des Feldbus-Moduls – grundlegend gilt.

# **6.7.2 Kommunikationsflussdiagramm**

Dieses Flussdiagramm beschreibt den Kommunikationsfluss bei der Ausführung des einfachen Wägebefehls "S".

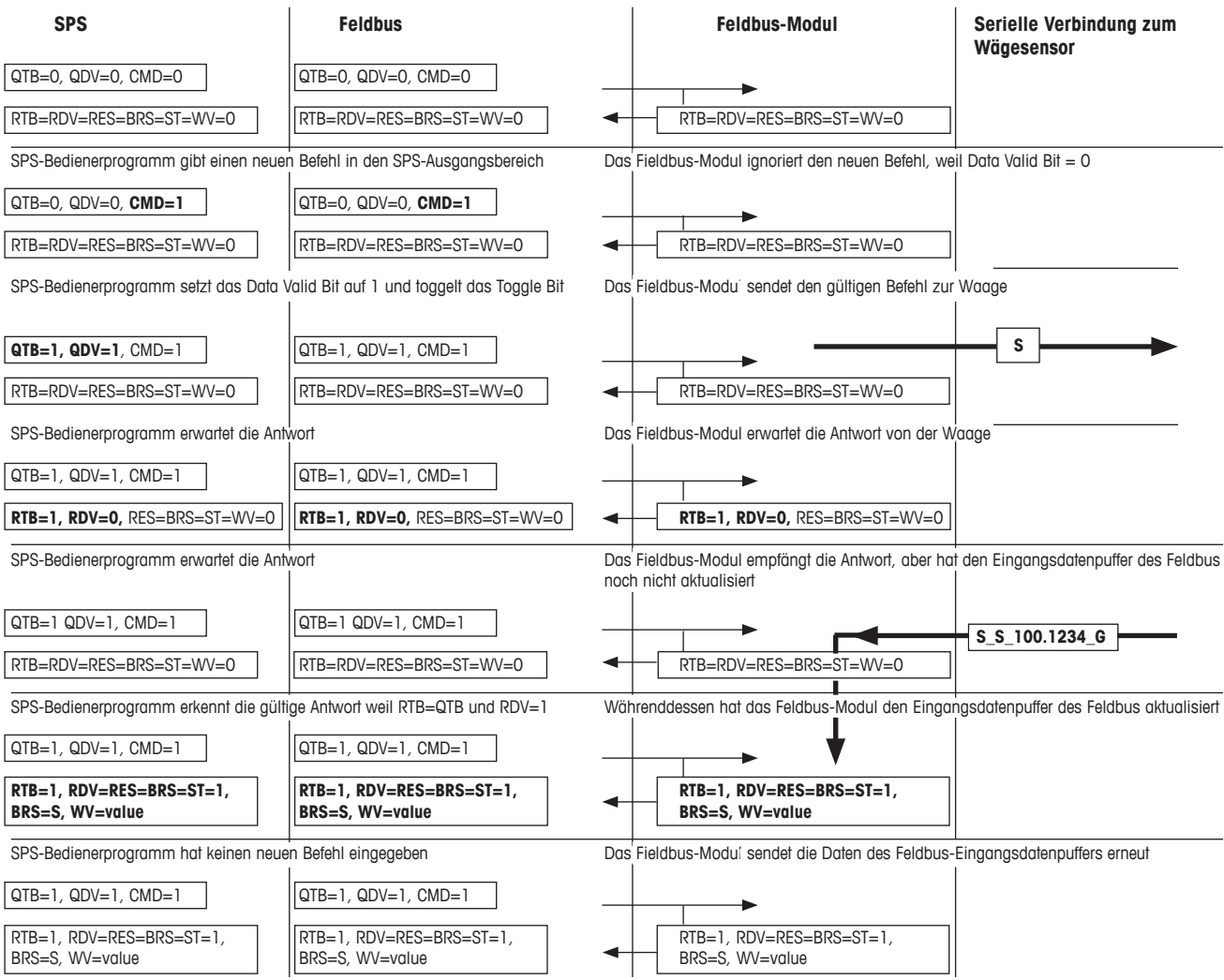

#### **6.7.3 Befehle für repetierendes Wägen**

Das SPS-Programm kann jederzeit einen Befehl für wiederholtes Wägen, wie z.B. "SIR" (Gewichtswert sofort senden und wiederholen), an den Wägesensor senden und zwar gemäss der folgenden Vorgehensweise.

Für erstmalige Befehlssendung empfehlen wir folgende Schritte:

- Erster Schritt: Abfragedaten gültig (QDV) und Abfrage-Toggle-Bit (QTB) auf 0 (False) und den Wägesensor-Befehlscode (CMD) auf 00000 (kein Befehl) setzen. Zum Feldbus-Modul senden.
- Zweiter Schritt: QDV und QTB bleiben auf 0 (False) und CMD wird z.B. auf den Befehl für wiederholtes Wägen 00110 ("SIR" für Gewichtswert sofort senden und wiederholen) gesetzt. Zum Feldbus-Modul senden.
- Dritter Schritt: QDV und QTB werden auf 1 (True) gesetzt, CMD bleibt auf 00110. Zum Feldbus-Modul senden. Das Antwort-Toggle-Bit (RTB) wechselt von 0 auf 1 und entspricht QTB.
- Erwarten einer gültigen Antwort

Typische Befehlssendung im Prozess:

- QDV auf 1 (True) gesetzt lassen, CMD mit dem gewünschten Befehlseintrag versehen (z.B. 0001 für "S") und das QTB-Bit invertieren (toggeln).
- Auf eine gültige Antwort warten.

Eine gültige Antwort des Wägesensors ist im Eingangsbereich der SPS verfügbar, wenn folgendes gilt:

- Abfrage-Toggle-Bit (QTB) = Antwort-Toggle-Bit (RTB)
- Abfragedaten gültig (QDV) = True und
- Antwortdaten gültig  $(RDV) = True$
- Die erste Antwort vom Wägesensor wird in den Bytes 3-8 gegeben und enthält den Wägesensor-Antwortstatus (BRS), Gewichtseinheit (WU) und den Gewichtswert (WV). Im Extended-Modus wird die Antwort in den Bytes 3-32 gegeben und enthält den Wägesensor-Antwortstatus (BRS), Gewichtseinheit (WU), Gewichtswert (WV) und den MT-SICS-Antwortstring, falls ein Basic-Modus-Befehl gegeben wurde. Wenn der Befehlscode 0x1F verwendet wurde, sind nur die Bytes gültig, die den MT-SICS-Antwortstring enthalten.
- Alle nachfolgenden Antworten vom Wägesensor überschreiben die Information in den Bytes 3-8 (3-32). Das Feldbus-Modul handhabt die Datenkonsistenz über den Feldbus. Die Datenkonsistenz innerhalb der SPS-Prozessdatenbereiche wird vom SPS-Programm selbst berücksichtigt.

Das wiederholte Wägen kann beendet werden durch

- Senden eines einfachen Wägebefehls zum Wägesensor (S, SI) oder
- Senden eines Resetbefehls zum Wägesensor (@, FSET)

Die Vorgehensweise bei Befehlen für repetierendes Wägen mit dem Feldbus-Modul entspricht derjenigen für einfache Wägebefehle. Der einzige Unterschied besteht darin, dass das Feldbus-Modul den Eingangsdatenpuffer des Feldbus jedes Mal automatisch aktualisiert, sobald eine neue Antwort vom Wägesensor eingegangen ist.

#### **Hinweis**

Bei der Verarbeitung von Befehlen für wiederholtes Wägen, wie z.B. SIR, wird das Antwort-Toggle-Bit (RTB) nur einmal getoggelt, nachdem die erste Antwort des Wägesensors vollständig erfasst wurde. Alle nachfolgenden Antworten überschreiben den Gewichtswert und den Wägesensor-Antwortstatus direkt. Wenn der SPS-Bediener sicher gehen will, dass die Gewichtswerte kontinuierlich aktualisiert werden, sollte er das Abfrage-Toggle-Bit toggeln und so lange warten, bis das Antwort-Toggle-Bit entsprechend getoggelt wird.

# **7 Fehlerbehebung, Fragen und Antworten**

#### **7.1 Wägesensorantwortstatus**

Die folgenden Antwortcodes können vom Wägesensor empfangen werden. Sie werden vom Wägesensor- (Waagen-) Antwortstatus (BRS) angezeigt.

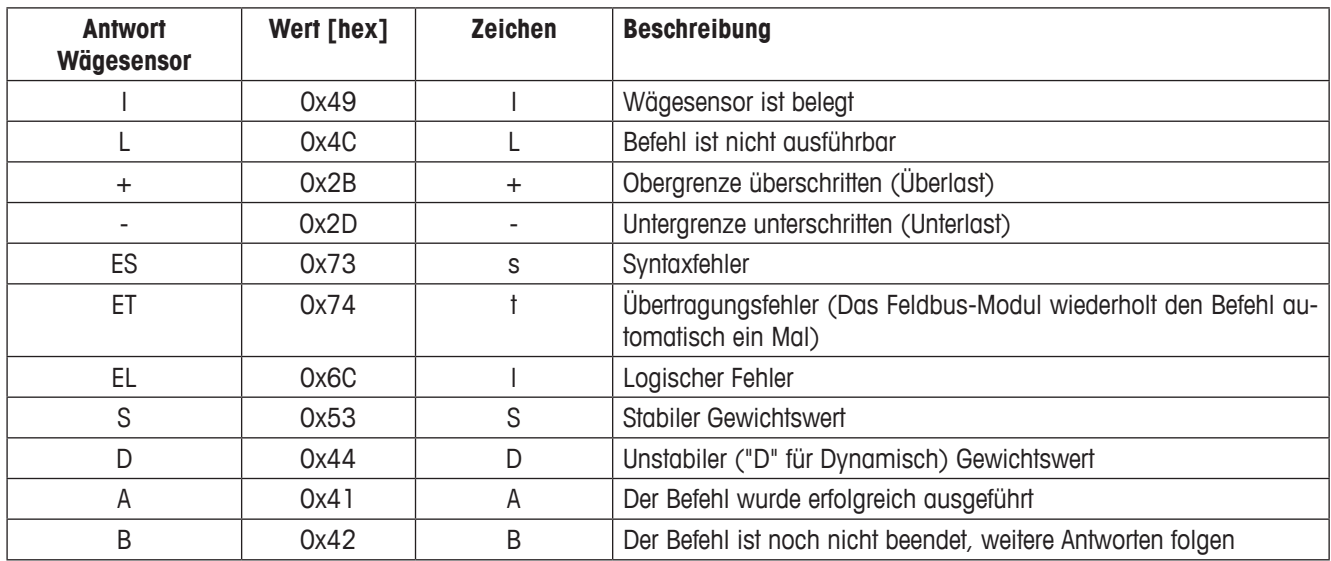

Zur interpretation von hex-codierten ASCII-Zeichen empfehlen wir zusätzlich die standardisierte Konversionstabelle einzusetzen, die z.B. vielfach im Internet verfügbar ist.

# **7.2 Timeout**

Wenn das Feldbus-Modul innerhalb der definierten Maximalen Reaktionszeit (Voreinstellung: 60 Sekunden, kann im Konfigurationsdialog geändert werden) keine Antwort vom Wägesensor empfängt, weist es auf diesen Kommunikationsabbruch hin, indem es das Verbindungsstatus-Bit in der SPS-Schnittstelle auf "False" setzt. Das Verbindungsstatus-Bit wird wieder auf "True" (betriebsbereit) gesetzt, sobald eine gültige Antwort empfangen wurde. Der Status dieses Bits wird auch von der LED 5 (Subnet Status) an der Vorderseite des Feldbus-Moduls angezeigt.

Ein Antwortstring, der im Feldbus-Modul nach Ablauf der maximalen Reaktionszeit eingeht, wird ignoriert und nicht an die SPS-Schnittstelle weitergeleitet.

# **7.3 Fragen und Antworten**

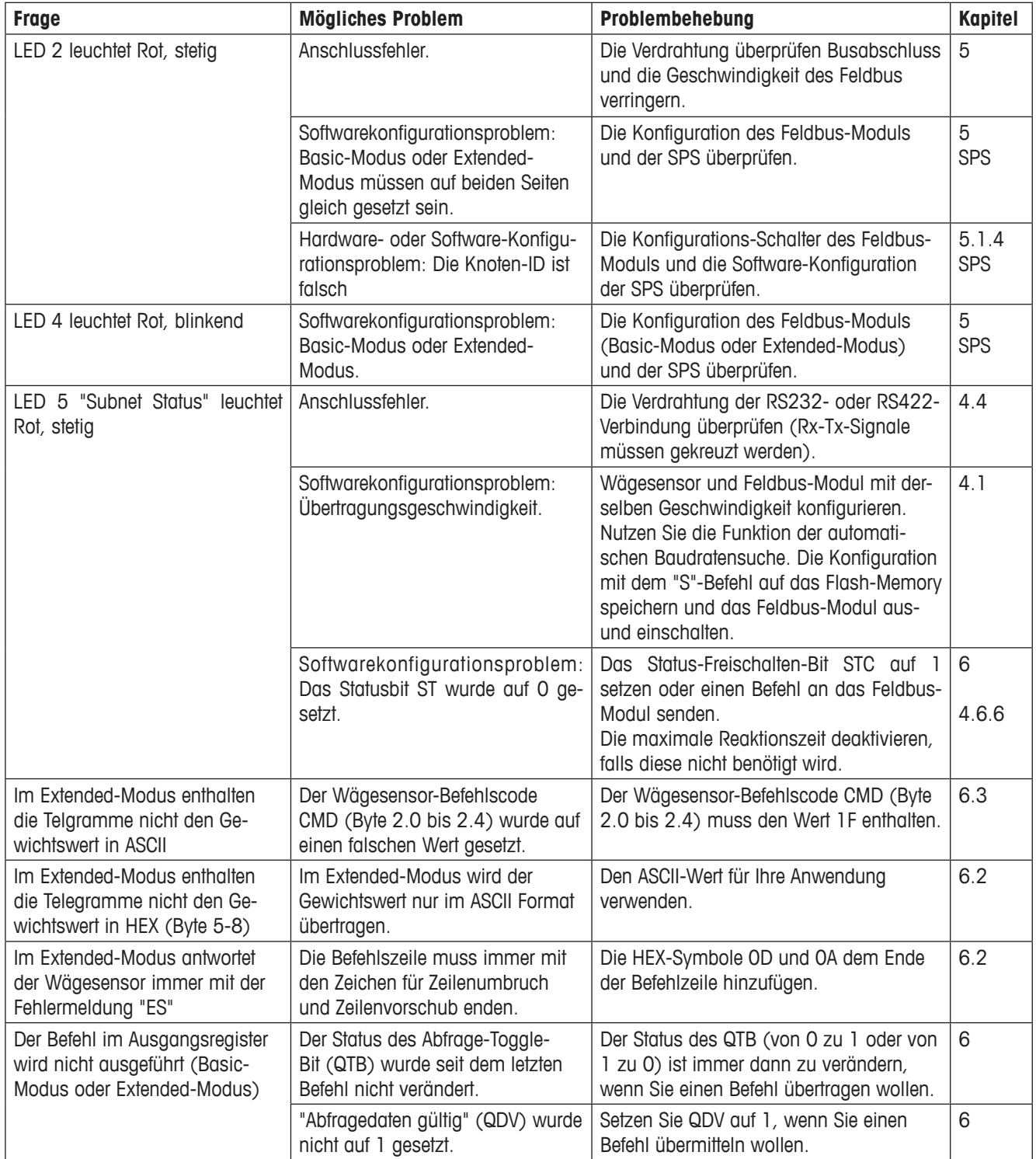

# **7.4 Betreuung**

Für Fragen im Zusammenhang mit diesen Geräten, wenden Sie sich bitte an Ihre METTLER TOLEDO Kontakt Person.

# **8 Checkliste und Empfehlungen für Wägesensoren**

Die folgenden Schritte und die entsprechenden Wägesensorkonfigurationen werden von METTLER TOLEDO empfohlen, um einen Wägesensor erfolgreich an ein Netzwerk anzuschliessen:

- 1. Schliessen Sie das Wägemodul über die RS232-Schnittstelle an einen PC an.
- 2. Folgen Sie der Installations- und Konfigurationsprozedur Schritt für Schritt, wie in Kapitel 4 beschrieben.
- 3. Kapitel 4.1: Konfigurieren Sie die RS422-Schnittstelle das Wägemodul auf eine Baudrate von 38400, indem Sie den folgenden Befehl über ein Terminalprogramm eingeben: COM\_1\_8\_3\_0 ("\_" steht hier für ein Leerzeichen).
- 4. Konfigurieren Sie die RS422-Schnittstelle auf eine Aktualisierungsrate von 38 Updates oder höher pro Sekunde, indem Sie den folgenden Befehl über ein Terminalprogramm eingeben: Beispiel UPD\_38.
- 5. Kapitel 4.3: Schliessen Sie das Feldbus-Modul an einen PC an.
- 6. Kapitel 4.4: Schliessen Sie das Feldbus-Modul an das Wägemodul an. Befolgen Sie die Anweisungen des Kabelschemas in Kapitel 4.5.1. Benutzen Sie nur die RS422-Verbindung zwischen Wägemodul und Feldbus-Modul (Verwenden Sie ein handelsübliches Kabel mit einem D-Sub-9-Stecker male auf der einen und offenen Drähten auf der anderen Seite. **Hinweis:** Die RS232-Schnittstelle sollte nicht für den Anschluss des Feldbus-Moduls an das Wägemodul verwendet werden, da sie als Serviceschnittstelle vorgesehen ist.
- 7. Kapitel 4.5: Schliessen Sie das Feldbus-Modul an eine 24 V-Gleichstrom-Stromquelle an.
- 8. Konfigurieren Sie das Feldbus-Modul nach den Anweisungen in Kapitel 4.6.
	- a. Kapitel 4.6.2: Wählen Sie RS422 als Wägesensor-Schnittstelle in Option 1 des Feldbus-Modul-Konfigurationsdialogs.
	- b. Kapitel 4.6.8: Drücken Sie A, um die automatische Baudratensuche zu aktivieren (überprüfen Sie den Status der LED wie in Kapitel 5.1.9 beschrieben). Diese Funktion sollte als Ergebnis eine Baudrate von 38400 für Option 2 und "8 None 1" als Zeichenformat für Option 3 ermitteln, wenn die RS422-Schnittstelle wie oben beschrieben eingestellt wurde.
	- c. Kapitel 4.6.5: Wir empfehlen in Option 4 Basic-Modus zu wählen.
	- d. Kapitel 4.6.6: Wir empfehlen in Option 5 die Maximale Reaktionszeit "Max response time" zu deaktivieren.
	- e. Drücken Sie die Taste S um die Konfiguration auf das Flash-Memory zu speichern.
- 9. Aktivieren Sie die Änderungen durch Aus- und Einschalten des Feldbus-Moduls.
- 10. Überprüfen Sie den LED-Status, wie in Kapitel 5 beschrieben. Fehlerfreie Kommunikation zwischen dem Feldbus-Modul und dem Wägemodul wird durch folgenden LED-Status angezeigt: 5 Grün stetig, 6 Grün stetig.
- 11. Setzen Sie die Feldbusknotenadresse wenn nötig auf den korrekten Wert.
- 12. Verbinden Sie das Feldbus-Modul mit dem Netzwerk.

Nach erfolgreicher Ausführung der oben beschriebenen Schritte führen Sie bitte Kommunikationstests durch. Falls Probleme auftreten sollten, überprüfen Sie die Adresse, Verkabelung und die Konfigurationen anhand der oben beschriebenen Schritte und/ oder lesen Sie die Fragen und Antworten in Kapitel 7.3. Denken Sie daran, Abschlusswiderstände am Beginn und am Ende wenn diese für das Netzwerk notwendig sind zu verwenden.

Wir empfehlen nach den Anweisungen in Kapitel 6.7 vorzugehen. Führen Sie solche Abfolgen mit verschiedenen Befehlen wie "S", "Z", "T" und "SI" durch und stellen Sie dabei sicher, dass der Befehl in Byte 2 bei Bit 0 bis 4 immer gesetzt ist. In Kapitel 6.7.2 finden Sie ein zusätzliches Flussdiagramm für eine Abfolge bei einem einfachen Wägebefehl.

Nach erfolgreicher Ausführung der einfachen Wägebefehle gehen Sie bitte gemäss der Beschreibung in Kapitel 6.7.3 vor, um einen Befehl für wiederholtes Wägen "SIR" auszuführen. Die Antwortdaten sollten im Eingangsdatenregister erscheinen, wie in Kapitel 6.1.2 beschrieben.

#### **Hinweis**

Der Gewichtswert ist ein Motorolawort gemäss IEEE 754. Folgende Informationen sind für die Interpretation erforderlich, siehe auch Kapitel 6.1.2:

Weight value (WV) [Byte 5-8 enthält den Gewichtswert, falls dieser auf den ausgewählten Befehl gesendet wird. Das Feldbus-Modul dekodiert den ASCII-kodierten Gewichtswert, den es vom Wägesensor empfangen hat, unterdrückt unnötige Informationen und konvertiert ihn in eine 32-Bit-Realzahl, als Motorolawort gemäss IEEE 754. Die Anzeige des Gewichtswertes erfolgt mit MSB in Byte 5 und LSB in Byte 8. Falls der gesendete Befehl keinen Gewichtswert anfordert, setzt das Feldbus-Modul dieses Feld auf 0000 hex.

#### **Potentielles Problem**

Die Feldbus-Module sendet in "Big endian order" (MSB zuerst). Die SPS interpretiert möglicherweise in "Little endian order" (LSB zuerst). In diesem Fall müssen Sie die Bytes 5 und 8 sowie 6 und 7 bei der SPS interpretation miteinander vertauschen, um das Problem zu lösen.

# **9 Technische Spezifikation**

# **9.1 Mechanisch**

#### **Gehäuse**

Kunststoff mit Einrastmechanismus für DIN-Hutschiene, Schutzklasse IP20

#### **Abmessungen**

120 mm  $\times$  75 mm  $\times$  27 mm, L  $\times$  B  $\times$  H (Zoll: 4.72"  $\times$  2.95"  $\times$  1.06": L  $\times$  B  $\times$  H)

# **9.2 Elektrische Eigenschaften**

#### **Stromversorgung**

Spannung:  $24 V \pm 10 \%$ .

#### **Stromaufnahme**

Maximaler Stromverbrauch: 280 mA bei 24V; normal: 100 mA

#### **Schutzerde**

Interne Verbindung zu Schutzerde über die DIN-Hutschiene

# **9.3 Umgebungsbedingungen**

#### **Relative Luftfeuchtigkeit**

Das Modul ist für relative Luftfeuchtigkeit ohne Kondensation zwischen 0 und 95 % ausgelegt.

# **Temperatur**

 $+5$  °C to  $+55$  °C (41 bis 131 Fahrenheit) Bei Nichtbetrieb: -25 °C to +85 °C

# **9.4 EMV**

#### **CE-Kennzeichnung**

Zertifiziert nach europäischen Standards, wenn nicht anders vermerkt.

#### **Emission**

Gemäss EN 50081-2:1993

#### **Immunity**

Gemäss EN 61000-6-2:1999

# **9.5 UL/c-UL-Zulassung**

Dieses Gerät ist von den Underwriters Laboratories als offene Baugruppe zugelassen. Das Zertifikat ist gültig, wenn das Gerät in einem Schaltschrank oder einer gleichwertigen Einheit installiert wurde. Die Zertifizierung wurde von UL in der Datei E 214107 dokumentiert.

GWP® ist der globale Wägestandard, der eine gleichbleibende Genauigkeit von Wägeprozessen gewährleistet und auf alle Geräte aller Hersteller anwendbar ist. Er erleichtert:

- · Die Auswahl der richtigen Waage
- Die Kalibrierung und sichere Bedienung Ihrer Wägetechnik
- · Die Einhaltung von Qualitäts- und Konformitätsstandards in Labor und Produktion

# www.mt.com/GWP

**www.mt.com/APW**

Für mehr Informationen

**Mettler-Toledo GmbH** Im Langacher 44 8606 Greifensee, Switzerland Internet: www.mt.com/contact

Technische Änderungen vorbehalten. © Mettler-Toledo GmbH 11/2017

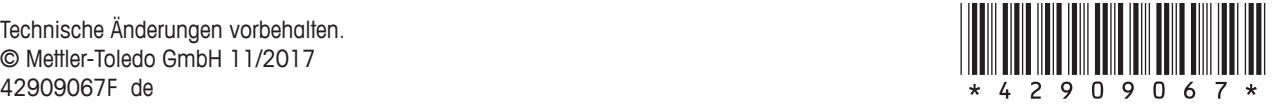